# 用戶手冊

AMD Socket 940

VIA K8T890

# 商 標

所有的产品注册商标及公司名称皆属其原公司所有 产品内容若有更改时,恕不另行通知

> $V1.1$ 2007年7月2号

# 目录

# 第一章 简介

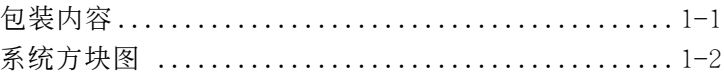

# 第二章 规格

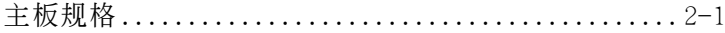

# 第三章 安装

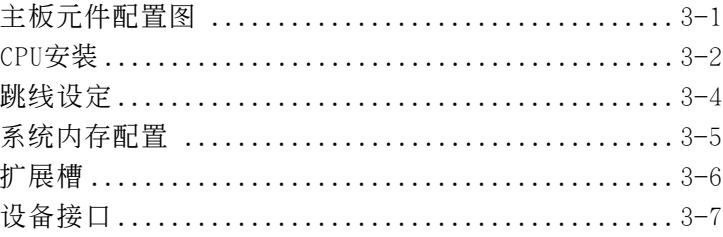

# 第四章 BIOS 设定

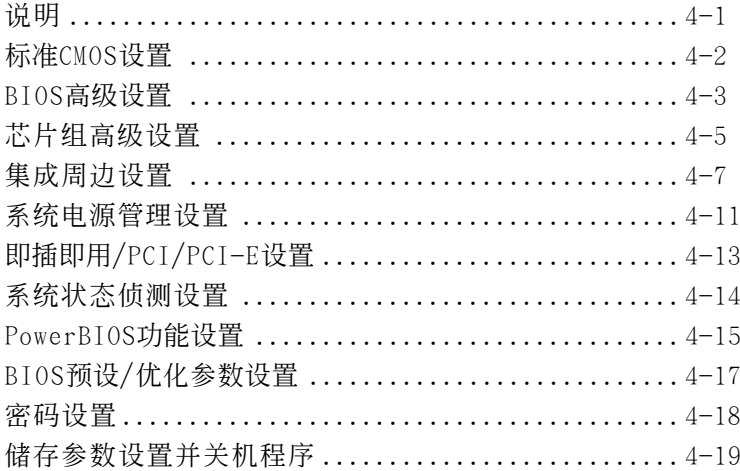

# 第五章 RAID配置

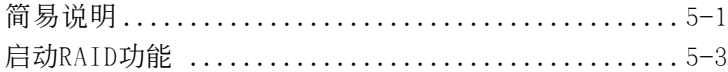

# 第六章 驅動程序安裝

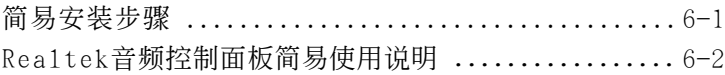

# 附录 附录 A

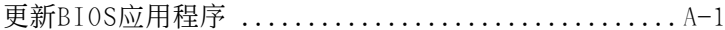

# 附錄 B

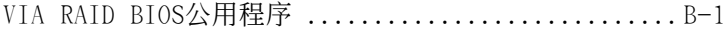

# 第一章 簡 介

# 1-1 包裝內容

#### 內容項目:

- (1) 主板
- (2) 用戶手冊
- (3) 軟盤驅動器數據線
- (4) 硬盤驅動器數據線
- (5) 驅動程序光盤
- (6) I/O擋片
- (7) S-ATA數據連接線

#### 可選項目:

(8) 額外的USB2.0接口線

若你有可选项目的需求,请与 經銷商洽詢。

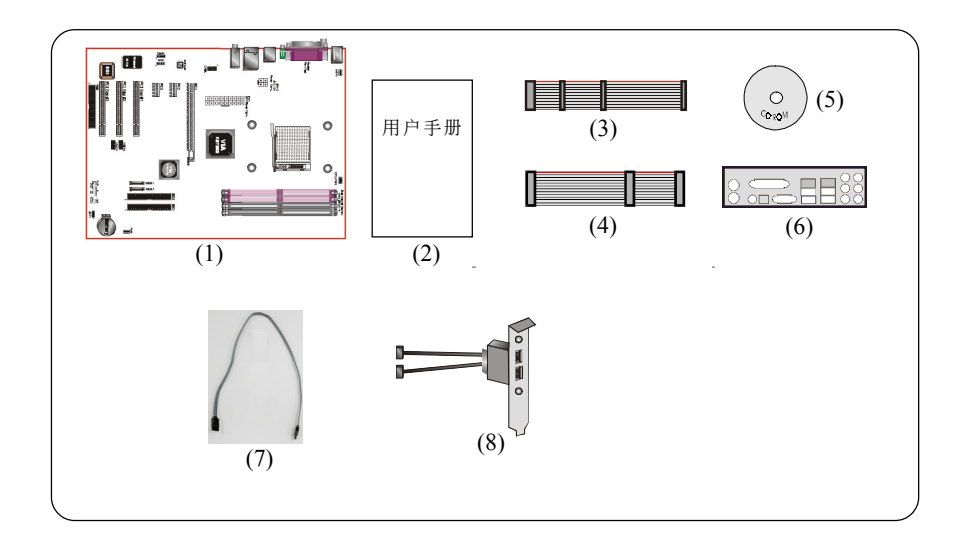

若你的包装内物品有任何的损坏或短缺情形,请与经销商联络。

## 簡 介

# 1-2 系統方塊圖

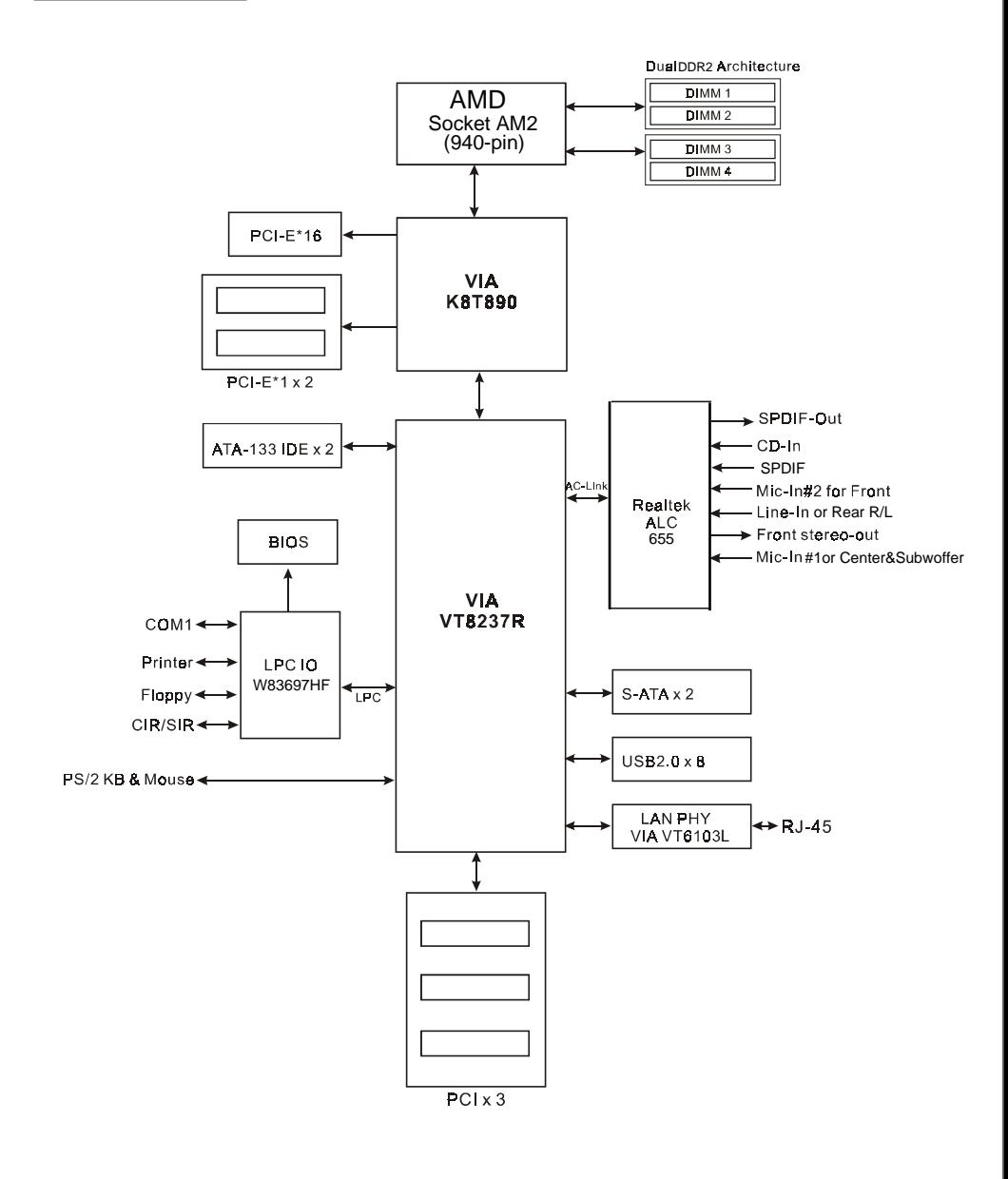

# 第二章 規 格

#### 主板規格

#### 處理器

◆ 支持 Socket-AM2(940-pin) AMD Athlon-X2/Athlon-64/Sempron

#### 芯片組

VIA 芯片組:VIA K8T890 + VT8237R

#### 內存模塊

- ◆ 4 条 240 针 DDR2 SDRAM DIMM 内存模块
- $\bullet$  1. 8vDDR2-533/667/800
- 最大容量可達 4GB

# 擴展槽

- ◆ 三个 PCI 插槽
- ◆ 一个 PCI-E\*16 插槽
- ◆ 二个 PCI-E\*1 插槽

#### **BIOS**

- 採用 Plug & Play ( 隨插即用) BIOS
	- ACPI v2.0 兼容
	- SMBIOS (System Management BIOS) v2.2 兼容
	- 支持经由电源开关、定时、等状态开启电脑

#### **USB**

◆ 8个USB2.0接口 (4个在背板)

#### **P-ATA IDE**

◆ 2个IDE埠 (可接4个IDE装置), 支持UDMA-33, ATA-66/100/133

#### **S-ATA RAID**

◆ 2个S-ATA埠,高达 150MB/sec传输速度,提供RAID 0, 1, JBOD功能

**C** LAN

◆ 集成VIA VT6103网络PHY,支持10/100Mbps以太网络

#### 音 效

- ◆ 使用Realtek ALC655 AC'97 CODEC 18 ADC DAC 18
	- AC'97 v2.3 相容
	- 支持 CD-In, SPDIF 接口
	- -
	- 背板音頻接口配置:

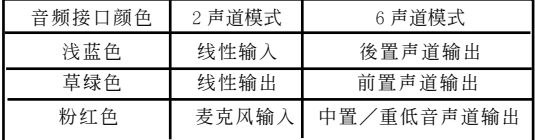

#### **●IO控制器**

- ◆ Winbond W83697HF LPC IO 控制器支持软区、并口、串口和SIR介面
- 支持硬件監控功能

#### ● 输入输出连接端口

- ) 在背板接口
	- ◆ PS/2键盘与PS/2鼠标
- ◆ 一个并行端口
- ◆ 一个串行端口
- ◆ 一个RJ45网络接口
- ◆ 四个USB2.0接口
- $\bullet$
- ) 主板內建接口
	- 软盘驱动器接口
	- ◆ 两个ATA-133 IDE连接端口
	- ◆ 四个额外的USB2.0接口
	- 一个CD-IN 和 SPDI F 接口
	- ◆ 一个IR接口
	- $\bullet$  二个 S-ATA 接口
	- 个风扇接口

#### ●前置面板控制

- ◆ 支持重置和Soft-Off开关
- ◆ 支持硬盘和电源指示灯
- 支持PC揚聲器
- 支持前置面板音效接口

#### 其它特色

- ◆ 支持键盘开机功能
- 支持 AMD 的 "Cool'n' Quiet" 冷靜電源省電技術
- 強大的 **PowerBIOS** 超頻功能
	- 支持CPU 電壓、內存電壓、芯片電壓微調
	- CPU 1MHZ
- ◆ 支持 FSB/内存间非同步超频

#### ●主板尺寸

– 30.5 x 21.2 公分,ATX 规格

# 第三章 安 裝

# 主板元件配置圖

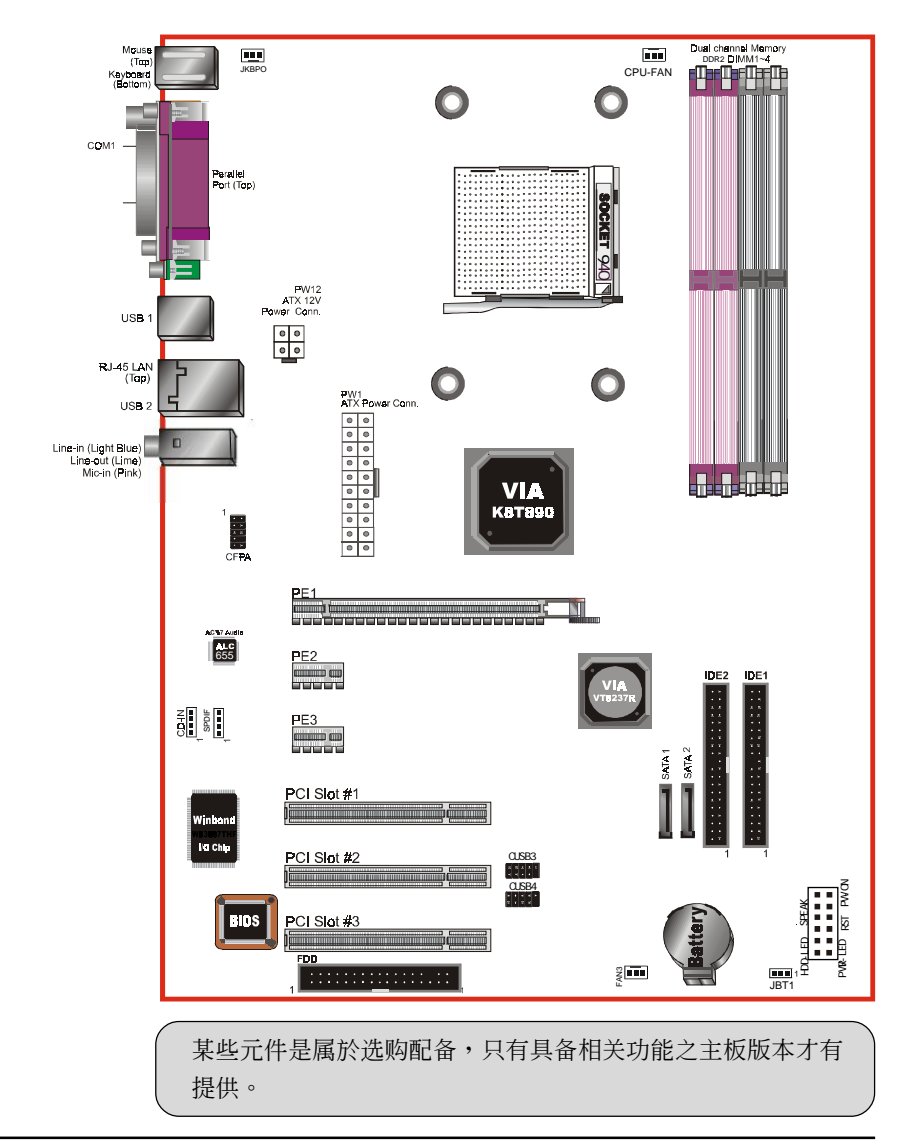

#### 安 裝

## 簡易安裝步驟

在你打開系統電源前請先完成下列動作:

- 3-1. CPU安裝。
- 3-2. 跳線設定。
- 3-3. 內存配置。
- 3-4. 擴展槽。
- 3-5. 接上連接口。

## 3-1 CPU 安裝

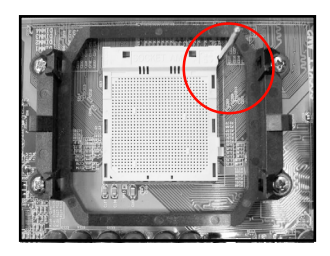

步驟一 打開CPU固定拉桿,如圖所示。

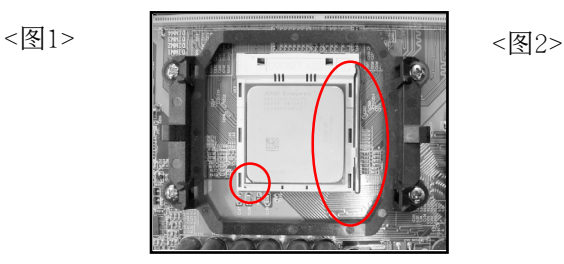

步驟二

安装CPU时,请注意务必将CPU三角 形缺口Pin1處對準主機上之相對應 白漆地方後,再放入CPU。 \*請確定CPU所有Pin腳完全插入腳座。

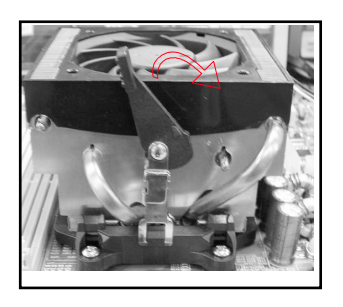

步驟三 將拉桿向下壓,來固定CPU。 <圖3>

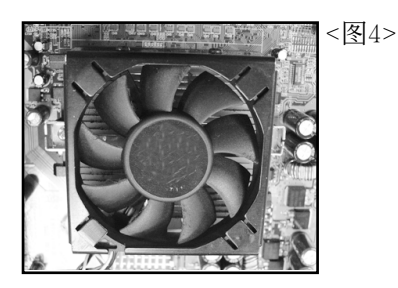

步驟四

安装风扇散热片, 安装前请务必涂 上散熱膏。

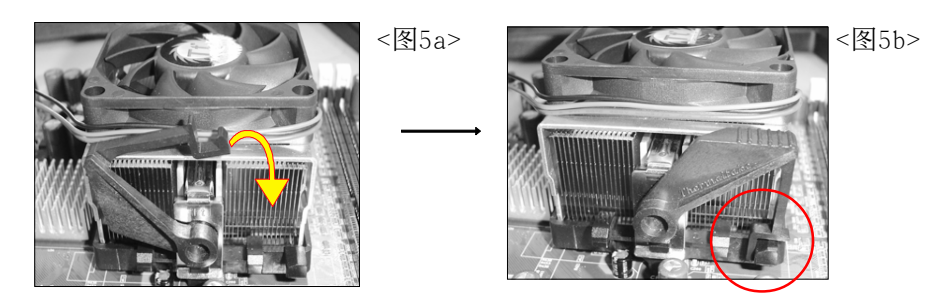

#### 步驟五

压下固定夹如箭头指示方向(如图5 所示),以稳固机构与CPU插槽。

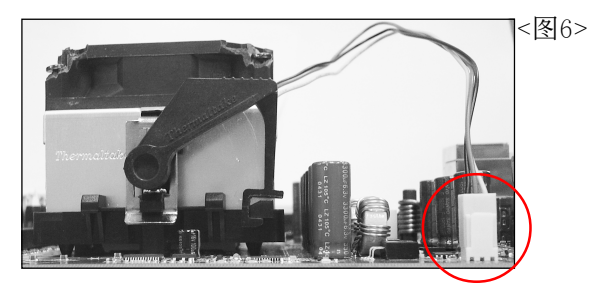

步驟六 最後確定CPU風扇電源有插入主板上 的電源接口,那麼CPU安裝完成。

建议采用符合AMD规格之活动性风扇,为使CPU能正常运作,请务必涂 抹散熱膏於CPU散熱片表面後,再加上風扇以幫助CPU散熱。

#### 3-2 跳線設定

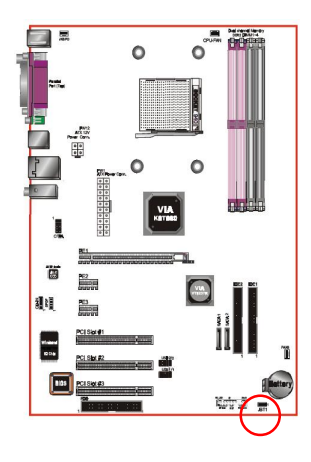

**JCMOS:** 清除CMOS跳線

設定: 0 O O 1-2: 正常模式(默认值) 1 2-3: 清除CMOS

清除CMOS資料執行步驟:

- a. 请先关闭计算机电源, 并拔除电源 线,将跳线由默认值改为2-3的位置 約5至10秒的時間,再將跳線改回1-2 的
- b. 插上电源线并开启计算机电源, 开机 後按<Del>鍵進入BIOS設定公用程序 重新設定BIOS資料。

**●** 请勿任意移除此跳线,除非有需要清除CMOS 资 料,不当移除此跳线将会造成系统无法正常启动。

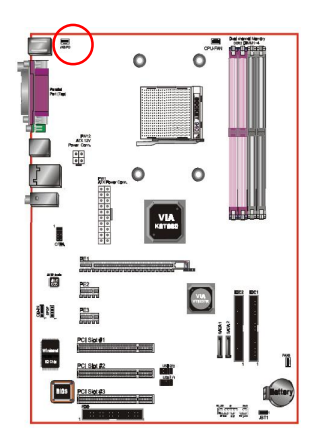

JKBPO:

这个跳线没有连接 5V standby 电压 到PS/2 的裝置,表示 裝置不能 在 省電模式下喚醒系統。

1

設定: = 1-2 連接  $= 2 - 3$  不连接 (默认值)

## 3-3 系統內存配置

本主板支持 4 支DDR2 800/667/533MHz 規格之240pin內存模塊(Dual In-line Memory Module)。

- *•* 支持DDR2 內存高達 4.0GB。
- 支持双通道架构。
- *•* 支持符合 JEDEC DDR2 DIMM 標準的 unbuffered DIMM 規格。

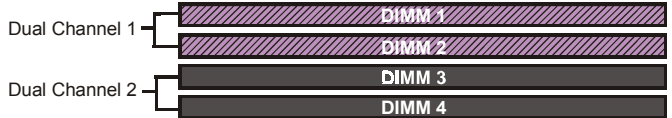

请依照如下的建议以达最大的内存效能。

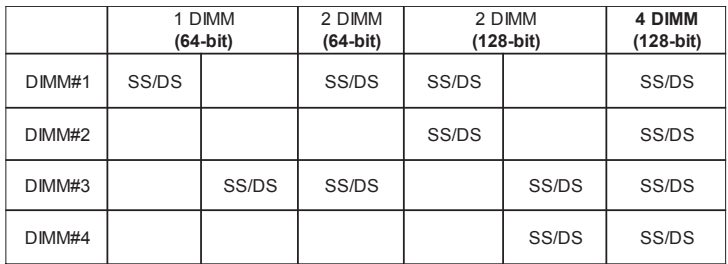

\*DS-雙面DIMM, SS-單面DIMM

- 4 根内存插槽分割为 2 个双通道, 双通道 1 (DIMM1&DIMM2) 和双通 道 2 (DIMM3&DIMM4),相同的通道為相同的顏色,必須使用相同規 格和容量的内存模块。我们建议你使用相同颜色的内存插槽以获 得最佳的內存效能。
- 使用不符品质及规格的内存条在更高系统汇流排(超频),可能将严重的 危及到系統的穩定度。

# 3-4 擴展槽

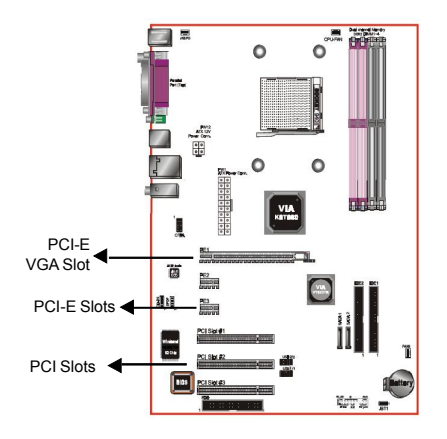

**PCI-E VGA** 插槽 主板提供一組 PCI-Express x16插槽。

**PCI-E** 插槽 主板提供二組 PCI-Express x 1插槽。

**PCI** 插槽 主板提供三組 PCI 插槽。

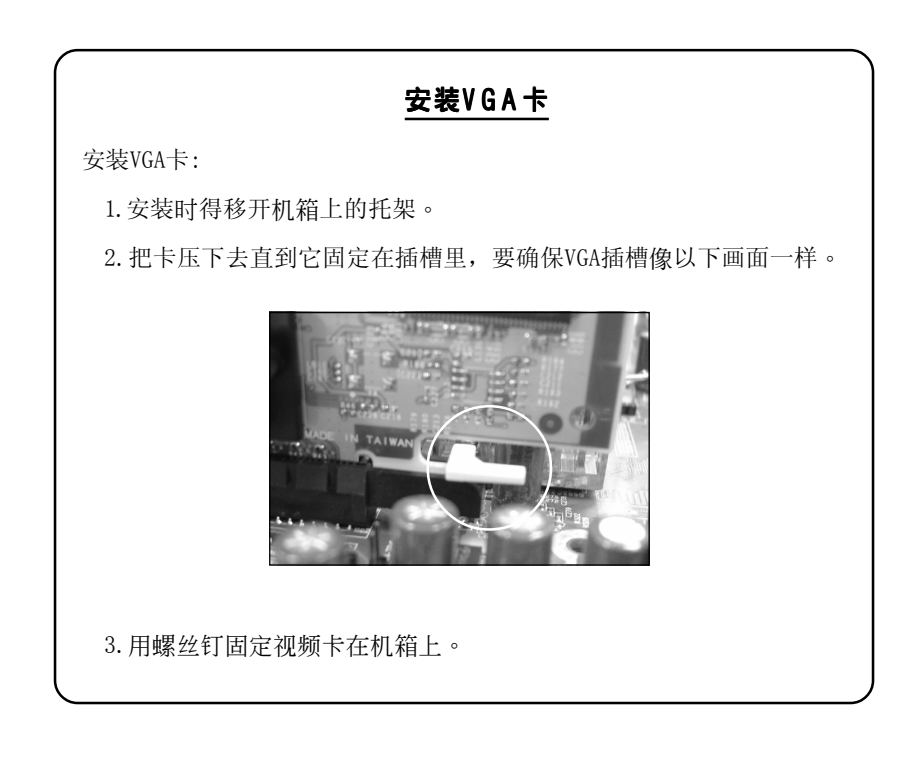

# 3-5 設備連接口

SATA

网卡 连接端口

此主板的I/0背板接口如下图所示,当你安装主板至系统机箱时,请使用 所附之I/0档板以保护背板。

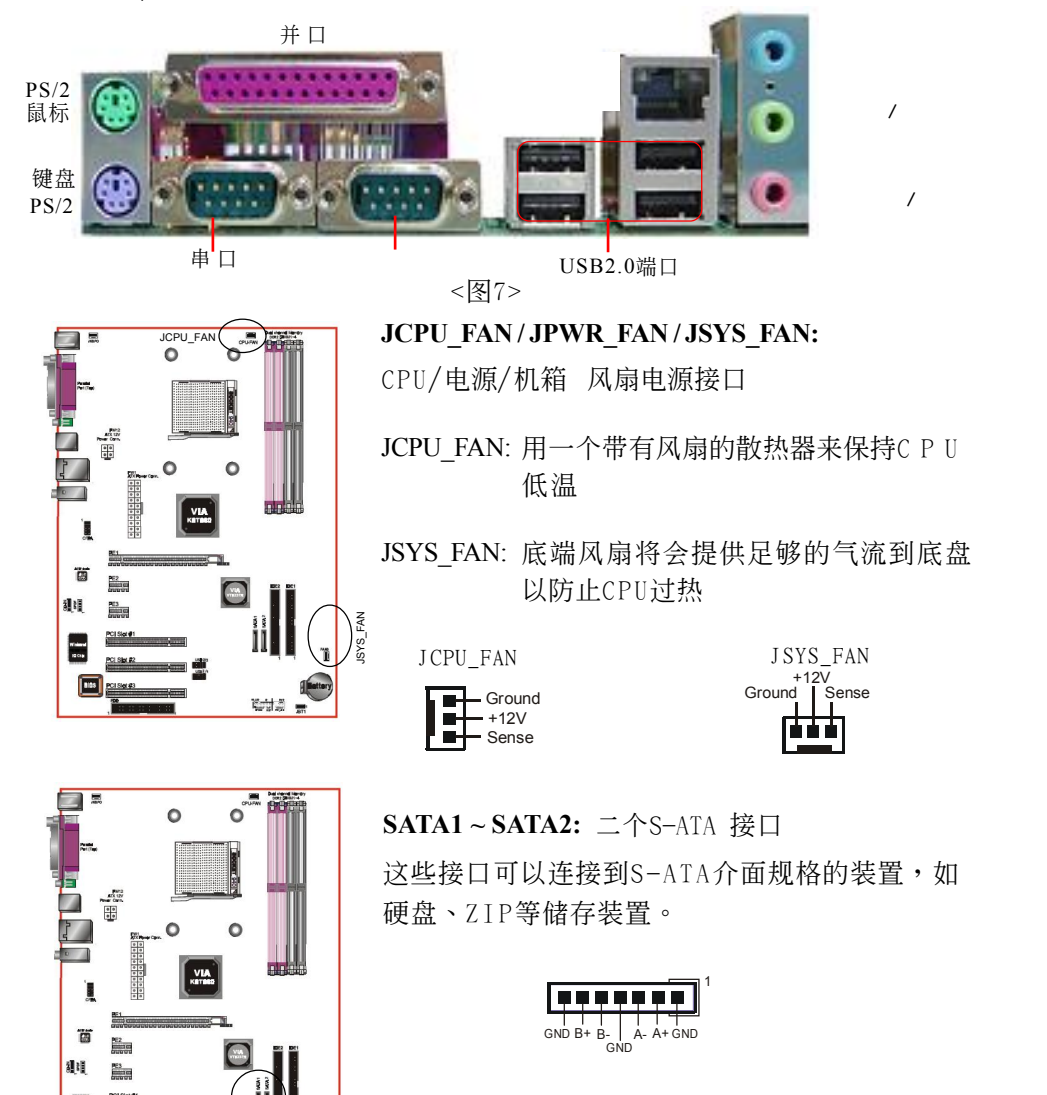

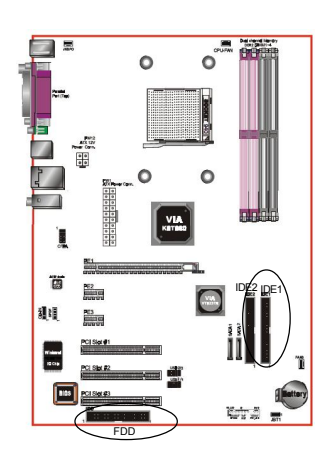

**FDD**: 軟盤連接口

这个接口用来连接软盘驱动器的。

**IDE1/2**: Ultra DMA100/133 IDE接口

本主板有二个IDE装置的接口,每个接口可 以連接一條IDE連接線,而一條IDE連接線可 以连接二个IDE装置。若一条连接线同时装 上二個IDE裝置,則其中一個裝置必須是 Master,另一个装置则是Slave, 正确的调整 方式請參考各裝置的使用說明書。

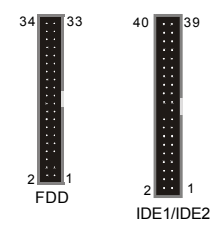

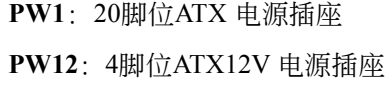

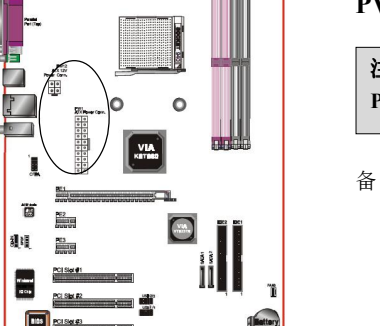

ti.

ó

ò

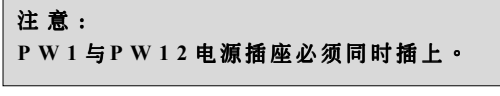

备注: 本主板需使用最少300 瓦特的的电源供应器 运作,为了安全的提供足够的电源需求, 最好使用350瓦特(或以上)的电源供应器。

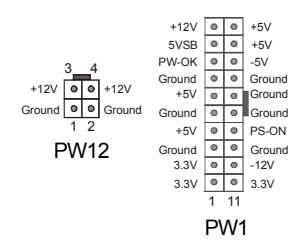

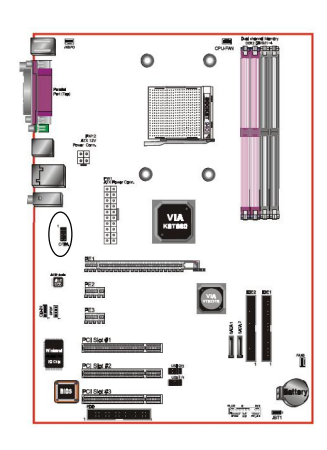

 $\circ$ 

rii 1

海底

൦ํ

Z<br>S<br>B

霞

**CFPA:** 前置面板音效接口 前置面板音效的线性输出型态正常为关闭 的。当跳线移除时,为前置面板音效使 用。当没有耳机插入时为後置面板音效使 用,若有耳机插入时後置面板音效则关 閉。

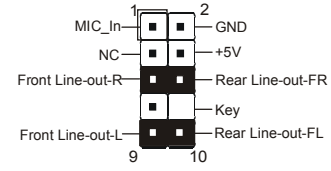

設定:

默认值为第5.6.9和10脚短路,为後置面板音 效接口仗用,若第5.6.9和10脚打开则仅前置 面板音效接口用。

**CD-IN / SPDIF** :CD音效輸入接口

這些接口用來接收從光盤或是MPEG卡等裝 置所傳送出來的音源訊息。

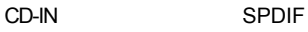

CD\_IN\_Left CD\_IN\_Right CD\_Reference

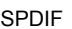

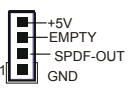

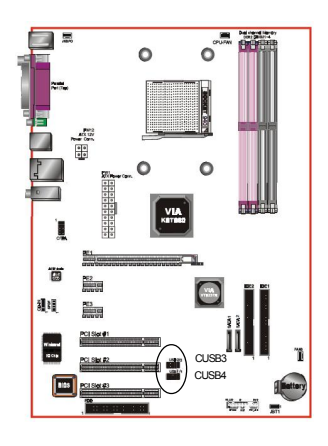

CUSB3/CUSB4: 四个USB2.0扩展接口 兼容 USB1.1 设备,传输速度为 USB1.1 的 40 倍,高達 480Mbps。

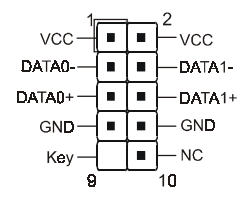

注意:

请确认USB2.0连线有相同的脚位定义,不同的脚位 定義可能嚴重的危及到計算機。若你有USB2.0連線 的需求,請洽詢我們的經銷商。

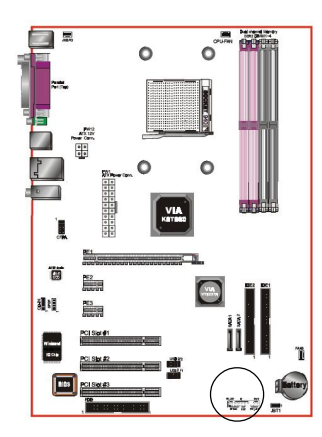

J17 : 面板指示灯接口

#### **HD\_LED**

硬盘电源指示灯(HDD LED), 当内建硬盘 存取时指示灯亮。

**PWR\_LED**

电源指示灯(Power LED), 当计算机为使 用狀態中時指示燈會持續亮著;若當指 示燈閃爍亮時,即表示計算機處於休眠 模式中。

**RST**

此开关可以让您在不需要关闭计算机电源 即可重新开机。

J17

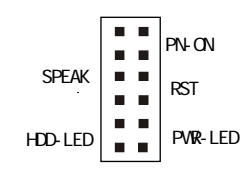

#### **PWR**

电源开关在系统电源关机上有几种方法:

- 1. 透过"Soft-off" 软件(作业系统)关机, 適用在ATX系統。
- 2. 在BIOS内设定"Instant off "立即关机或 "Delay 4 sec"按住开关钮4秒後再关机。 另,於"Delay 4 sec"时,按一下开关钮 系统即进入一般休眠状态。
- **SPE** -系統揚聲器

#### BIOS設定

# 第四章 **BIOS** 設置

#### 說 明

ROM BIOS 提供一个内建的程序允许使用者修改基本系统配置和硬件设置 值。已经修改的资料会被存在一个以电池维持电力的 CMOS RAM 中,所以 即使電源切斷時資料依然會被保存著。一般而言,除非系統的配置改變,例 如更换硬件或加入一个新的设备,否则,存放在 CMOS RAM 里的资料会保 持不變。當電池因電力耗盡或其他因素導致 CMOS 資料損毀時,你必須重新 安裝電池,並重新設置 BIOS 參數值。

> ● BIOS 设置菜单和说明仅供参考,很可能与你的屏幕所显示的 項目不完全相同,若有不同請以主板實際顯示的菜單為主。

進入設置程序

打開電源立刻按< **Del**>鍵。這將會帶你進入 **BIOS CMOS** 設置公用程序

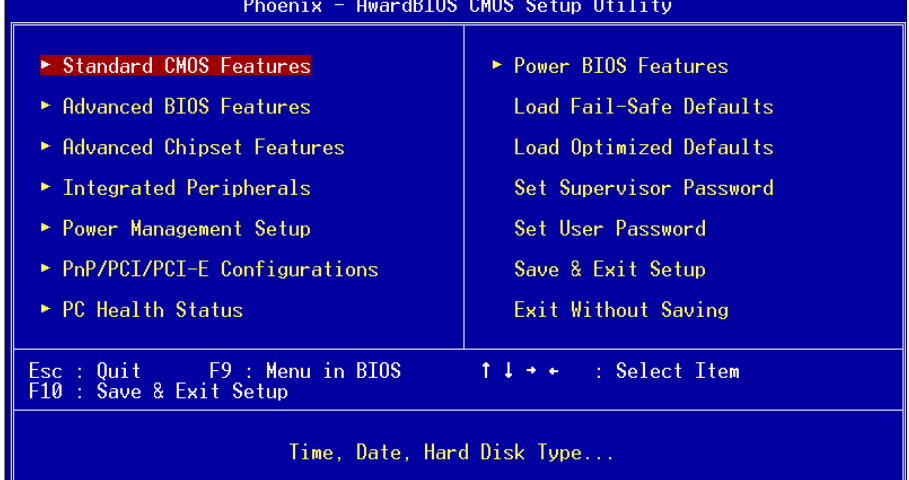

#### 圖4-1 CMOS設置公用程序

#### BIOS 設定

这个菜单出现所有的洗择项目。当移动游标(按住一方向键)到所需的项目然 後按 'Enter' 鍵,即可選擇到你須重新設定的項目。在移動游標移動到不同 的选项时,今有一个线上辅助讯息出现在屏幕的下端,以提供每一个功能较 佳的说明。当做出选择时,被选择的项目的菜单会显示出来以便使用者修改 的相关配置设定值。

## 4-1 標準 CMOS 設置(Standard CMOS Features)

在 CMOS 設定公用程序菜單中選擇【**Standard CMOS Features**】。 **Standard CMOS Features** 允許使用者修改系統設定,如現在的日期、已安裝的硬件 形式、軟件形式和顯卡形式。內存的大小由 BIOS 自動偵測與顯示以供參 考。当一个栏位是高亮度时(使用方向键移动游标再按<Enter>选择)。栏位 内容可以按<PgDn>或<PgUp>键改变之,或可直接由键盘输入。

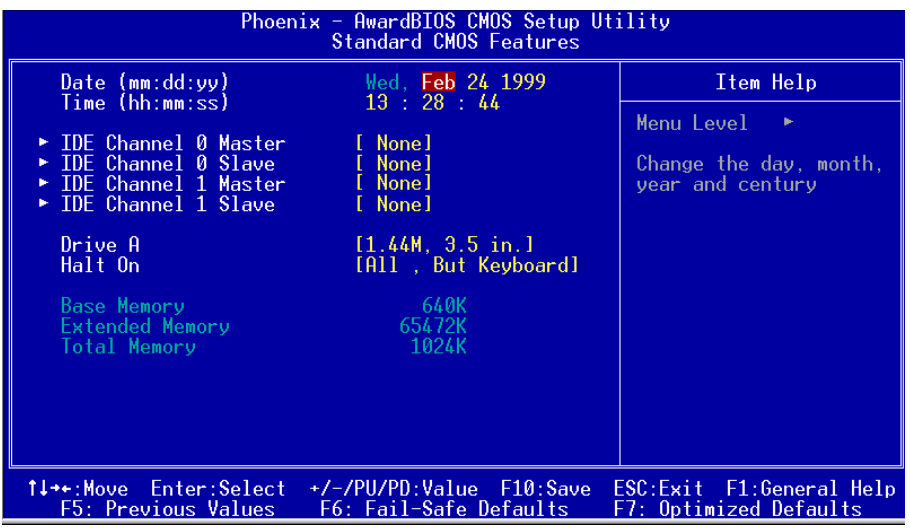

圖4-2 標準CMOS設定

- 附注: 若 Primary Master/Slave 和 Secondary Master/Slave 项目被设置为 "Auto",硬 件的大小和形態會被自動偵測。
- 附註: Halt On :欄位是決定發生錯誤時何時暫停系統。

# 4-2 BIOS 高級設置(Advanced BIOS Features)

在 CMOS 設定公用程序菜單中選擇【Advanced BIOS Features】,使用 者可在显示出的菜单中改变相关的设定值。这个菜单会出现本主板的出厂 預設值。使用者可按<PgDn>或<PgUp>移動游標來修改設定值。按[ F1 ]鍵可 出現被選擇項目的輔助訊息。

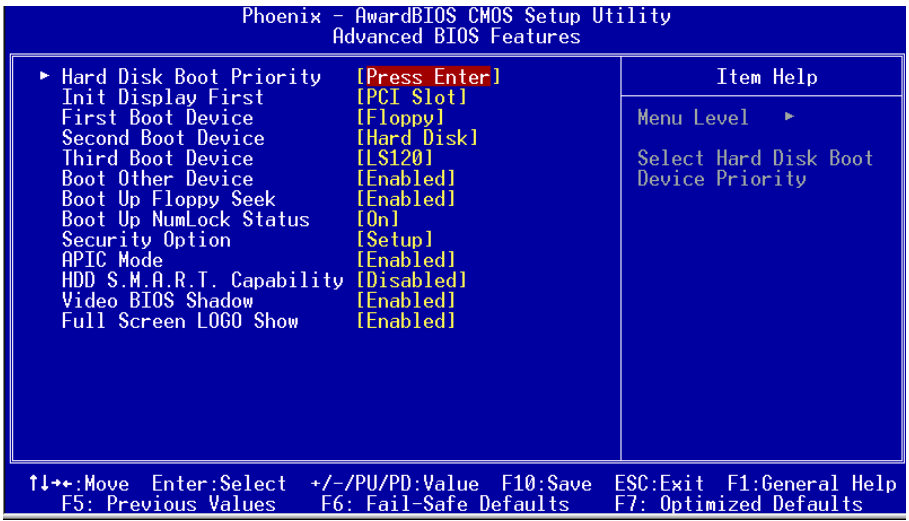

圖4-3 BIOS高級設置

#### z **Hard Disk Boot Priority**

该项为设置硬盘开机的优先权。

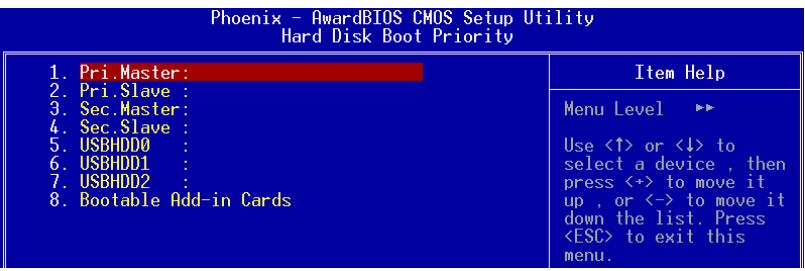

#### BIOS 設定

#### **•** Init Display First

该选项为主板内建扩充槽启动顺序相关设置。

z **First/Second/Third/Other Boot Device** 選擇由何種裝置開機及其順序。

# z **Boot Up Floppy Seek**

在偵測軟件時,是否啟動偵測軟盤驅動器的功能。

#### $\bullet$  Boot Up NumLock Status

该洗项为洗择键盘数字功能按键启动与否。

#### $\bullet$  Security Option

這個部份是選擇為系統(SYSTEM)或是 BIOS 設定(SETUP)用之密碼。預設值 是 Setup 。

Svstem:每次开机时系统要求输入密码,要密码正确才能开机。

Setup :只有在进入 BIOS 设定时,电脑才会要求输入密码,若未在 密碼設定選項中設定密碼則此功能是無效的。

#### **2** APIC Mode

此项让你依需求来开启或关闭高级的可编程的中断控制器(Advanced Programmable Interrupt Controller)的功能。

#### z **HDD S.M.A.R.T Capability**

该项设置是否开启硬盘的智能诊错功能。

#### z **Vedio BIOS Shadow**

该项为决定是否将显卡BIOS于计算机内存模组进行备份,以加速显示 卡讀寫速度之用,但可與否需看芯片組設計。Shadow即指進行備份動 作。

# 4-3 芯片組高級設置(Advanced Chipset Features)

由 CMOS 設定公用程序菜單選擇【Advanced Chipset Features】出現 下列菜單。

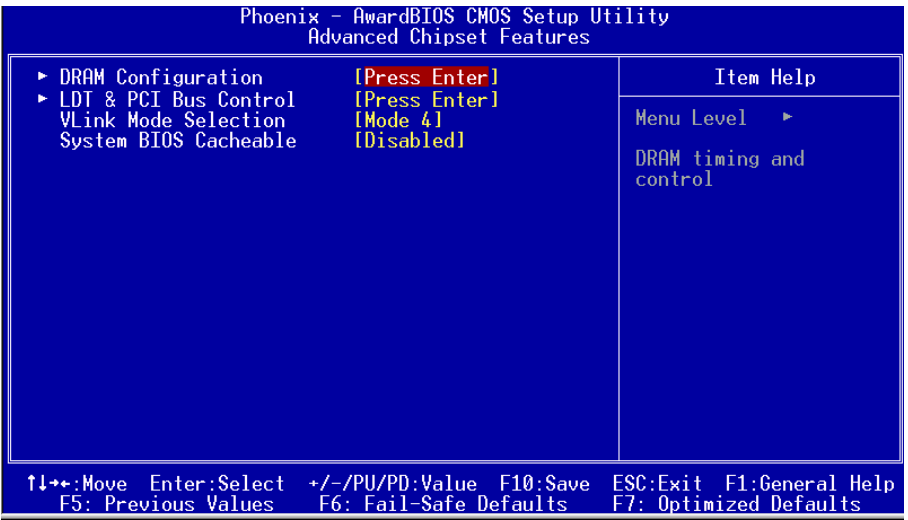

#### 圖4-4 芯片特性設定

该项为使用者设置芯片组功能之用,包括芯片组对应内存模块的讯号控 制,芯片组对应快闪内存的管理,亦包括对应PCI适配卡的运作控制,因 此该项设置内容相当复杂,一般而言,系统内建的默认值具相当不错的参 數,且已針對本主板作最優化設置,除非您發現設置參數有誤,或是有特 殊目的,一般不建议您更改任何设置参数,若你更改设置有误,将导致系 统无法开机或死机,发生问题。

#### z **VLink Mode Selection**

該項為設置VLink模式。

#### $\bullet$  System BIOS Cacheable

该项为设置系统BIOS快取功能。

#### **DRAM Configuration**

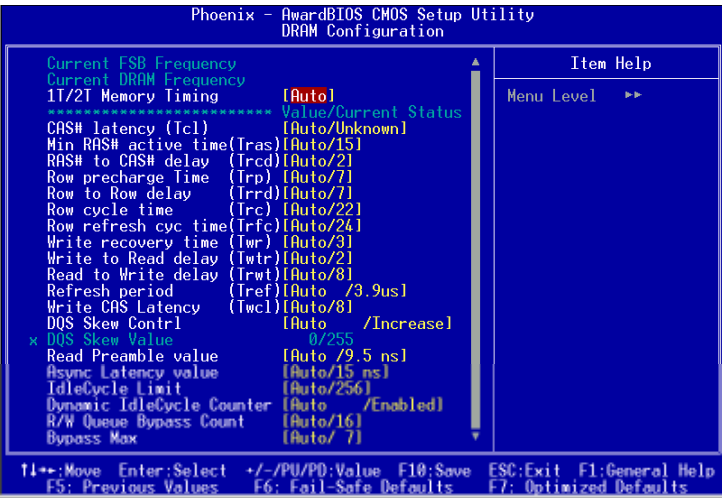

#### $\bullet$  Current FSB Frequency

该项为显示目前的外部总线速度。

#### $\bullet$  Current DRAM Frequency

该项为显示目前内存的运作频率。

#### z **1T/2T Memory Timing**

该项为设定内存指令时钟。

#### **LDT & PCI Bus Control**

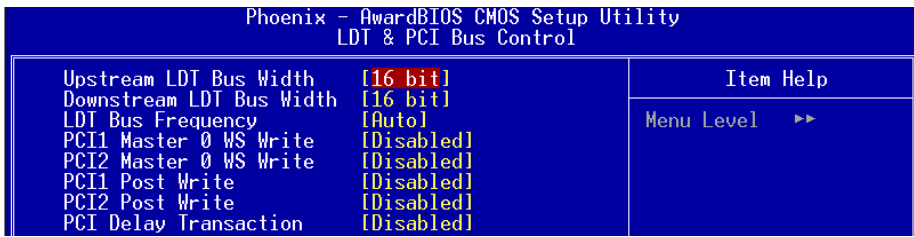

#### z **LDT Bus Frequency**

該選項設置CPU Hyper Transport頻率。

#### **• PCI1/2 Master WS Write**

該選項被為使用時,P C I 設備可以在等待狀態執行讀寫操作。

#### z **PCI1/2 Post Write**

请使用默认值。

#### $\bullet$  **PCI Delay Transaction**

此選項使用者選擇PCI的延遲轉換,選擇Enabled時可以支持PCI2.2規範。

# 4-4 集成周边设置(Integrated Peripherals)

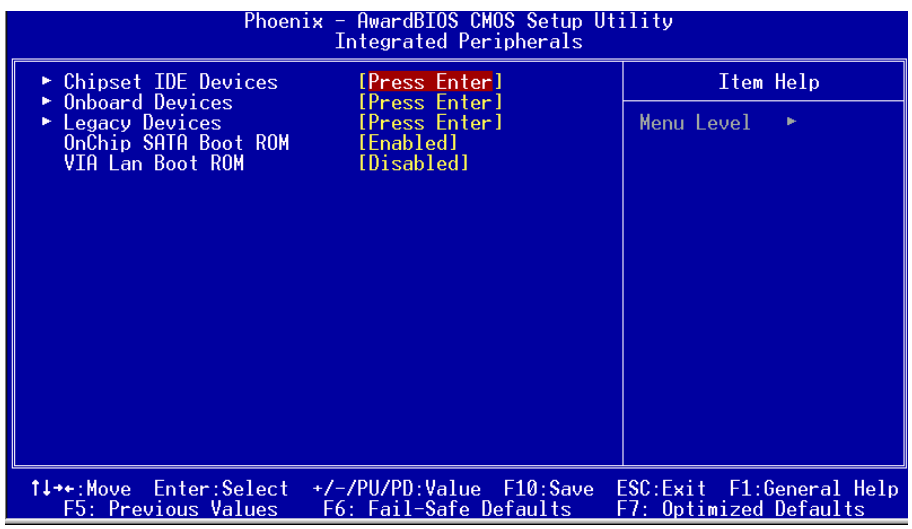

图4-5 整合周边设定

#### z **OnChip SATA Boot ROM**

该项为设置内建的SATA Boot ROM功能。

#### z **VIA Lan Boot ROM**

该项为设置内建的LAN Boot ROM功能。

#### BIOS 設定

#### **VIA OnChip IDE Device**

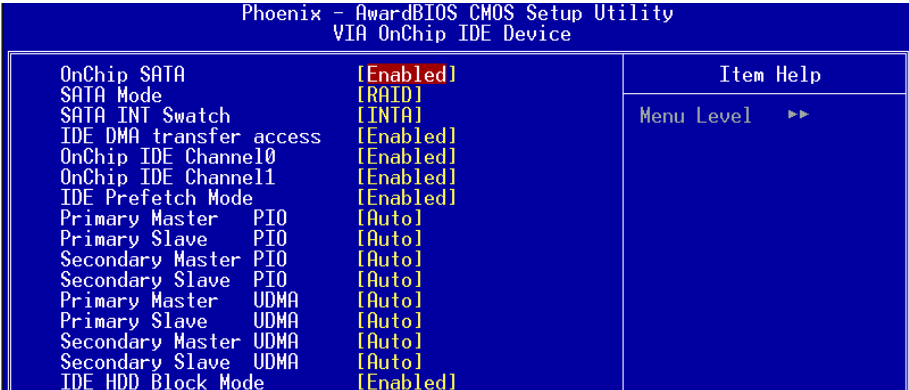

#### $\bullet$  **OnChip SATA**

该项为设置内建的SATA功能。

#### $\bullet$  SATA Mode

該項為選擇SATA裝置的RAID模式。請參考第五章以得更多的RAID資訊。

#### $\bullet$  OnChip IDE Channel 0/1

该芯片组内建PCI总线的IDE端口,支持两个IDE,选择Enab1ed(打开)激 活第一/第二IDE: Disabled(关闭)可以不激活第一/第二IDE。一般而言, 除非安装PCI端口的IDE话配卡,才需考虑关闭/打开的问题。 可用选项:Enabled(打开), Disabled(关闭)。

备注: 假如你不需使用内建的IDE接口, 设置On-Chip Primary (Secondary) PCI IDE 為"Disabled"。

#### z **IDE Prefetch Mode**

選擇Enabled(打開),以快閃(Prefetching)加速IDE設備讀寫速度,若 您发现IDE设备有问题,请将功能关闭,也许可解决这类问题。因应不 同的IDE設備,有可能不會顯示該項功能,若您Disabled主板內建 IDE,将不会显示该项功能。

#### z **IDE Primary/Secondary Master/Slave PIO**

使用者可據IDE設備速度搭配設置PIO讀寫模式,分別為PIO 0至PIO 4,若您不确定参数设置,可用自动设置(Auto)来决定IDE周边对应的 PIO模式。

#### **• Primary/Secondary Master/Slave UDMA**

若您的IDE设备支持U1tra DMA33/66/100/133资料传输模式,且操作系 统支持驱动程序,可打开该项加速资料传输,若您不确定参数设置, 可用自動設置(Auto)來決定IDE周邊對應的Ultra DMA (UDMA)模式。

#### z **IDE HDD Block Mode**

该项为IDE HDD Block相关设置。

#### **Onboard Devices**

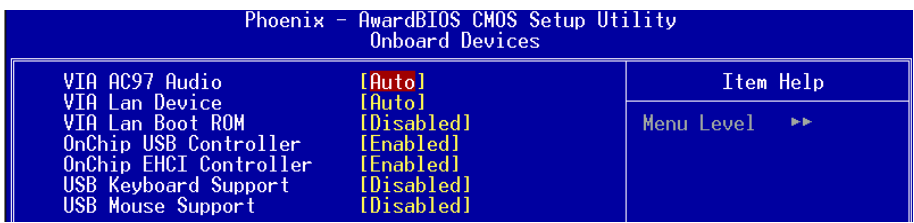

#### z **VIA AC97 Audio**

该项控制主板上的AC97声卡。

#### z **VIA LAN Device**

该项控制主板上LAN装置。

#### $\bullet$  OnChip USB Contrller

该项为内建USB控制器相关设置。

#### z **USB EHCI Support**

該選項為支持USB2.0的設置。

#### z **USB Keyboard Support**

主板支持USB键盘在DOS下的相关设置。

#### z **USB Mouse Support**

主板支持USB鼠标在DOS下的相关设置。

#### **Legacy Devices**

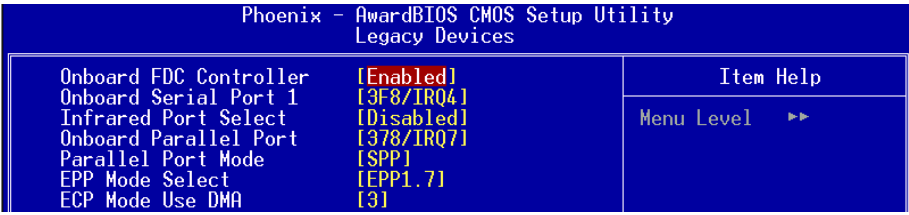

#### z **Onboard FDC Controller**

该项为选择主板内建软磁盘控制端口。

#### ● Onboard Serial Port1

该项为内建串行端口COM1的中断及I/O地址设置。

#### $\bullet$  **Infrared Port Select**

該項為主板內建芯片的紅外線(Infrared:IR)資料傳輸功能。

#### $\bullet$  Onbaord Parallel Port

该项为主板内建井行端口I / 0地址中断地址调整。

#### z **Parallel Port Mode**

该项可对井行端口的工作模式讲行选择。

#### ● **EPP Mode Select**

该项可对EPP的工作模式进行选择。

#### z **EPP Mode Use DMA**

该项为DMA1和DMA3时,DMA(直接内存访问)作ECP模式使用。若为SPP和 EPP模式將不會顯示。

# 4-5 系統電源管理設置(Power Management Setup)

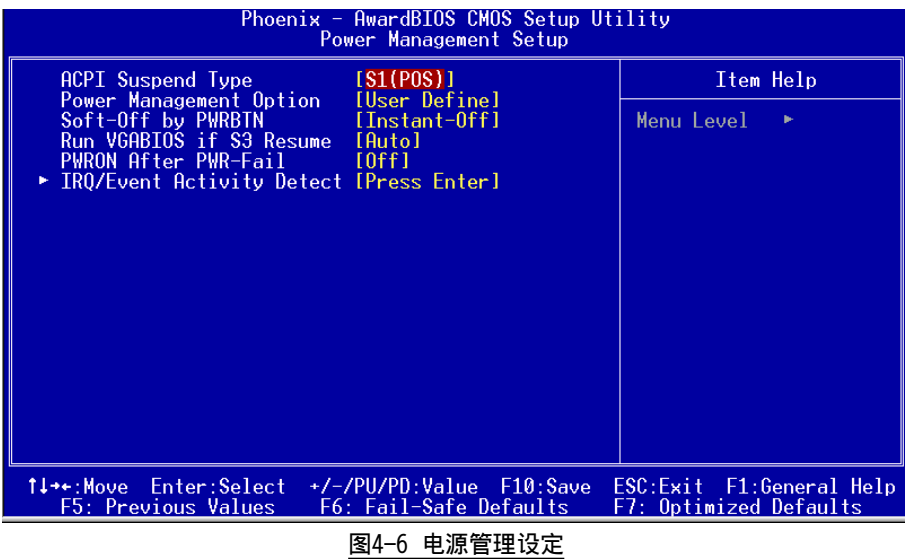

#### $\bullet$  ACPI Suspend Type

该项计算机待机模式选择。

#### **• Power Management Option**

该项为打开或关闭电源管理功能设置。

#### z **Soft-Off by PWRBTN**

该项为电源模式设置,当设置为Delay 4 Sec时按下电源开关四秒钟内, 计算机将进入待机模式,若按下电源开关超过四秒钟以上,则会关机。

#### **• PWRON After PWR-Fail**

该项为提供非正常断电,正常供电后立刻重新开机。

#### BIOS 設定

#### **IRQ/Event Activity Detect**

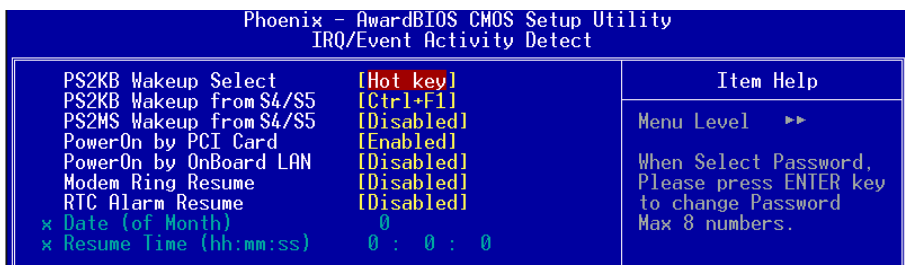

#### **• PS/2 KB Wakeup Select** 该项为设置PS/2键盘开机热键。

# **• PS/2 KB Wakeup From S4/S5**

该项为设置PS/2键盘在S4/S5 模式中唤醒的热键。

#### **• PS/2MS Wakeup From S4/S5**

該項為設置以PS/2鼠標在S4/S5 模式中喚醒。

- **•** PowerOn by PCI Card 該項為P C I設備的開機功能設置。
- $\bullet$  PowerOn by Onboard LAN 该项为内建LAN设备的开机功能设置。

# **• Modem Ring Resume** 当此项打开时,对任何事件的调制解调器铃声将可唤醒已经被关机的 系統。

#### z **RTC Alarm Resume**

当此项打开时,可以开启定时开机功能。

#### ● Data (of Month)

该项为系统开机日期预约装置。

#### ● Resume Time (hh:mm:ss)

该项为系统开机时刻预约装置。

# 4-6 PnP/PCI/PCI-E設置 (PNP/PCI/PCI-E Configuration)

當各種的PCI/PCI-E卡插在PCI/PCI-E插槽時,PNP/PCI/PCI-E 配置程序可 讓使用者可以修改 PCI IRQ 訊號。

警告: 任何错置的IRQ皆可能引起系统不能读取资源。

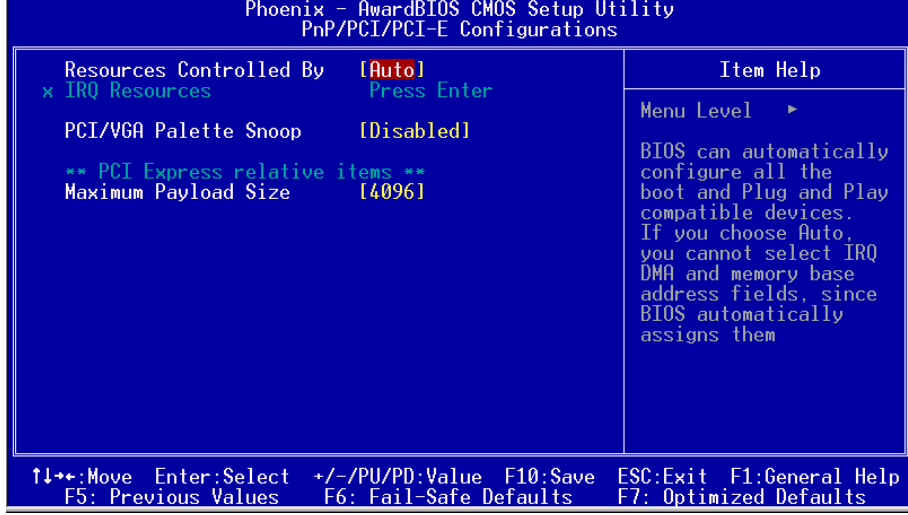

圖4-7 隨插即用及PCI組態

#### **• Resources Controlled By**

建议维持该项的默认值设置。

#### z **IRQ Resources**

该项手动控制时,分配每一个系统中断类型时,需根据正在使用的类 型配備的中斷模式。

#### z **PCI/VGA Palette Snoop**

该项请维持Disabled(关闭)默认值设置。

#### $\bullet$  Maximum Payload Size

該項為設置PCI Express裝置可以設定的最大TLP空間。

# 4-7 系統狀態偵測設置 ( PC Health Status)

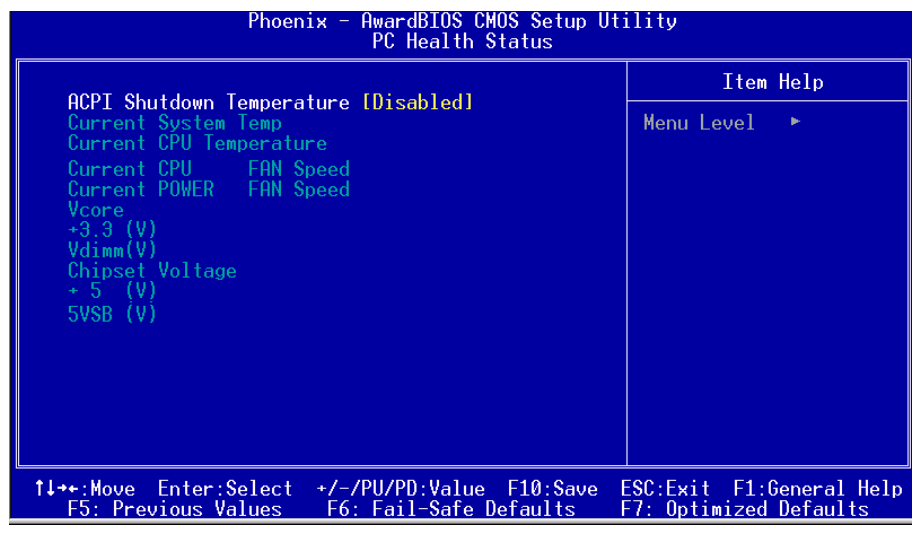

#### 圖4-8 系統狀態偵測設置

#### $\bullet$  Shutdown Temperature

若您的操作系统支持此功能,可选择关机温度。若系统过热,将会自 动关闭计算机。

#### $\bullet$  Current CPU/System Temperature 现在的 CPU/系统温度。

#### $\bullet$  Current CHASSIS/CPU/POWER FAN Speed

现在的机壳 / 处理器 / 电源供应器 风扇转速(转 / 分)。

#### $\bullet$  **Vcore**

CPU 電壓值(Vcore)。

#### $\bullet$  **Vdimm(V)**

DRAM 的電壓值。

 $\bullet$  Chipset Voltage

芯片的電壓值。

#### $\bullet$  +3.3(V), +5(V), 5VSB(V)

電源供應器的電壓值。

# 4-8 POWER BIOS 功能設置(POWER BIOS Features )

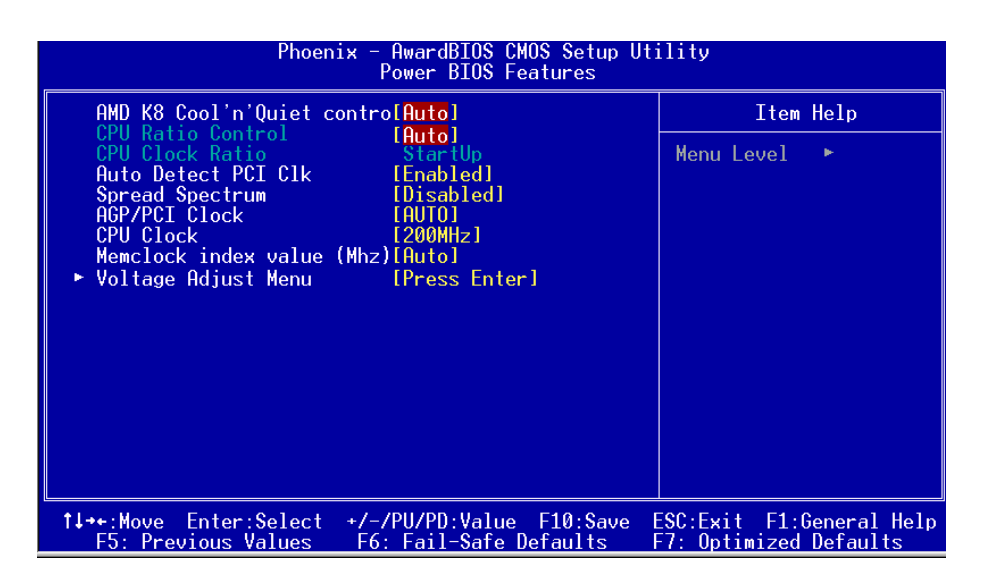

#### 圖4-9 POWER BIOS功能設置

使用超频功能需具备相关知识,不当的设定将会导致系统的不稳定与 硬件损毁的危险。我们建议您保留它们的默认值。

#### z **AMDK8 Cool'n' Quiet control**

该项为AMD的冷静技术可降低计算机的噪音与热量。

#### z **CPU Ratio Control**

该项可选择是否对CPU的倍率进行调节。选择"Enabled"可於下一个项 目內輸入所需的倍率。

#### $\bullet$  Auto Detect PCI Clk

通过激活与否,可自动侦测PCI Clock时钟。

#### z **AGP/PCI Clock**

该项为AGP/PCI时钟的相关设置。

#### $\bullet$  **CPU Clock**

该项可对CPU的外部频率讲行调节,充许你以1MHz微调。

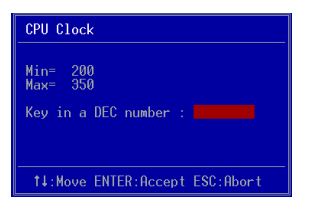

备注: 超频(Overclocking)失败将导致系统无法显示问题,这个时候,请  $\text{OMOS}$  1-2 2-3 4 , 1-2  $\frac{1}{2}$ , 2008. 1. 2008. 1. 2008. 1. 2008. 1. 2008. 1. 2008. 1. 2008. 1. 2008. 1. 2008. 1. 2008. 1. 2008. 1. 2008. 1. 2008. 1. 2008. 1. 2008. 1. 2008. 1. 2008. 1. 2008. 1. 2008. 1. 2008. 1. 2008. 1. 2008. 1. 2008. 1. 200

#### **Memory Clock**

CPU Core Clock Multiplier vs. DRAM Interface Speed

| CPU Ratio      | CPU Frequency | 100 MHz        |        | 133 MHz        |        | 166 MHz        |        | <b>200 MHz</b>  |        |
|----------------|---------------|----------------|--------|----------------|--------|----------------|--------|-----------------|--------|
|                |               | <b>DIV</b>     | Freq.  | <b>DIV</b>     | Freq.  | <b>DIV</b>     | Freq.  | <b>DIV</b>      | Freq.  |
| 4              | 800 MHz       | 5              | 160MHz | 5              | 160MHz | 5              | 160MHz | 5               | 160MHz |
| 5              | 1000 MHz      | 5              | 200MHz | 5              | 200MHz | 5              | 200MHz | 5               | 200MHz |
| 6              | 1200 MHz      | 6              | 200MHz | 5              | 240MHz | 5              | 240MHz | 5               | 240MHz |
| $\overline{7}$ | 1400 MHz      | $\overline{7}$ | 200MHz | 6              | 233MHz | 5              | 280MHz | 5               | 280MHz |
| 8              | 1600 MHz      | 8              | 200MHz | 6              | 266MHz | 5              | 320MHz | 5               | 320MHz |
| я              | 1800 MHz      | 9              | 200MHz | $\overline{7}$ | 257MHz | 6              | 300MHz | 5               | 360MHz |
| 10             | 2000 MHz      | 10             | 200MHz | 8              | 250MHz | 6              | 333MHz | 5               | 400MHz |
| 11             | 2200 MHz      | 11             | 200MHz | 9              | 244MHz | $\overline{7}$ | 314MHz | 6               | 366MHz |
| 12             | 2400 MHz      | 12             | 200MHz | $\mathbf{Q}$   | 266MHz | $\mathbf{R}$   | 300MHz | $6\overline{6}$ | 400MHz |
| 13             | 2600 MHz      | 13             | 200MHz | 10             | 260MHz | 8              | 325MHz | $\overline{7}$  | 371MHz |
| 14             | 2800 MHz      | 14             | 200MHz | 11             | 254MHz | 9              | 311MHz | $\overline{7}$  | 400MHz |
| 15             | 3000 MHz      | 15             | 200MHz | 12             | 250MHz | $\mathbf{Q}$   | 333MHz | $\mathbf{R}$    | 375MHz |
| 16             | 3200 MHz      | 16             | 200MHz | 12             | 266MHz | 10             | 320MHz | 8               | 400MHz |
| 17             | 3400 MHz      | 17             | 200MHz | 13             | 261MHz | 11             | 309MHz | 9               | 377MHz |

\* Memory Frequency = CPU Frequency / Division

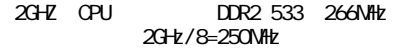

• Vcore Dfault Voltage

 $C$ PU  $\Box$ 

 $\bullet$  Vcore Add Voltage  $C$ PU  $\Box$ 

- $\bullet$  **DIMM** Add Voltage
- $\bullet$  Chip Add Voltage

该项可对芯片的电压进行调节。

## 4-9 BIOS 预设 / 优化参数设置

B I O S 內有2 組預設參數值,供使用者參考

## 載入預設之參數值

当你点洗此洗项并按" Y " 後, BIOS 自动载入以维持系统在预设各参数值。

### 载入优化参数值

当你点洗此洗项,并按" Y " 後, BIOS 会自动载入系统性能最优化表现的各 參數值。

#### 4-10 密碼設置(Supervisor/User Password Setting)

从CMOS设定公用程序菜单选择 【SUPERVISOR PASSWORD】或【USER PASSWORD】再按 [Enter]。

- a. Supervisor Password:是针对系统开机及BIOS设定做保护。
- b. User Password:是針對開機時做密碼設定。
- c. 系统预设值并没有做任何设定,密码设定最多8个字,并有大小写之 分。
- d. BIOS FEATURES SETUP菜單中你必須選擇"Setup"或"System"。

1. 讲入选项後,系统要求键入密码

#### **Enter Password:**

輸入適當的密碼後按[Enter]繼續

2. 系統再要求你輸入相同密碼,以便確認。

#### **Confirm Password:**

3. 若你要取消其中之密碼設定時,在系統要求你"Enter Password"時,按 下Enter鍵取代即可。

# 4-11 储存与离开设置(EXIT SELECTING)

# 儲存並離開設定 (Save & Exit Setup)

# **Save to CMOS and EXIT (Y/N)? Y**

洗择"Y"会将你所做的变更存入CMOS内存中,并回到开机的过程。

# 離開並放棄儲存設定(Exit Without Saving)

# **Quit without saving (Y/N)? Y**

选择" Y " 会不存入任何资料到CMOS内存中并回到开机过程。所有存在 CMOS的原始資料不會被破壞.

# BIOS 設定

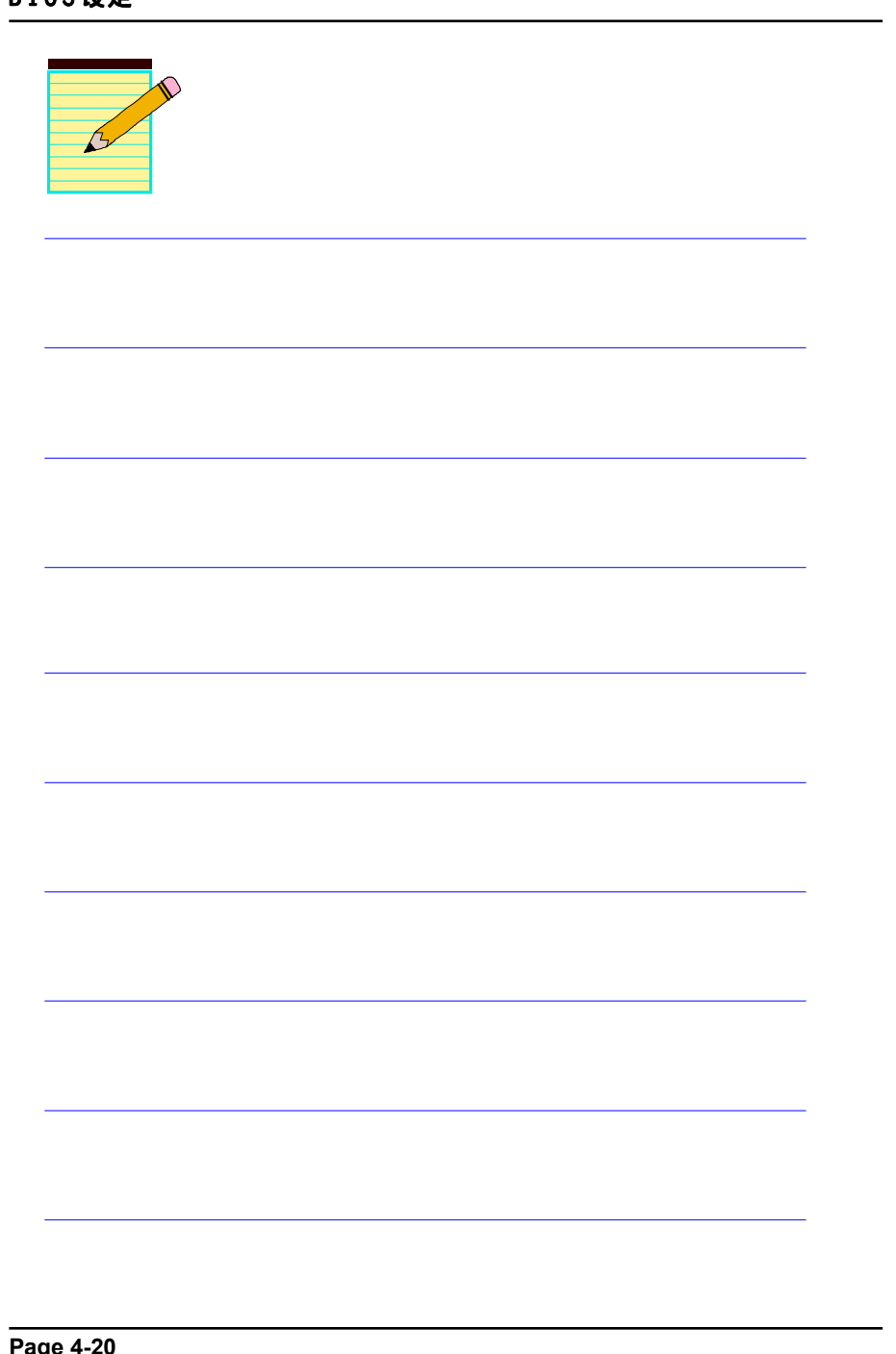

# 第五章 RAID 配置

#### 5-1 導言

这一部分简短介绍有关RAID的背景知识和一些如何在主板上设置RAID普通程 序。

#### **RAID** 基础

RAID(磁盘阵列)是两个或两个以上的磁盘设备组合成一个阵列单元的解决方 案。RAID的优势在于能提供更好的性能或数据出错度。出错度是由于数据多余 的运转,如果一个设备出错,那数据的备份就可以在另外一个设备中找到。这 样的可以预防系统崩溃所导致数据的丢失。

以下是一个阵列的例子:

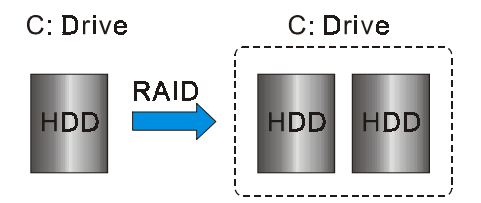

单独的磁盘设备在RAID阵列中叫"成员",对操作系统来说所有磁盘成员都被 视做一个物理的整体。硬盘设备能经过一个特殊的方法整合在一起,不同的方 法涉及到不同的RAID方法,不同的RAID标准又表现出不同的性能标准,安全 标准及执行价值。

#### 以下的表格简述了一些RAID标准

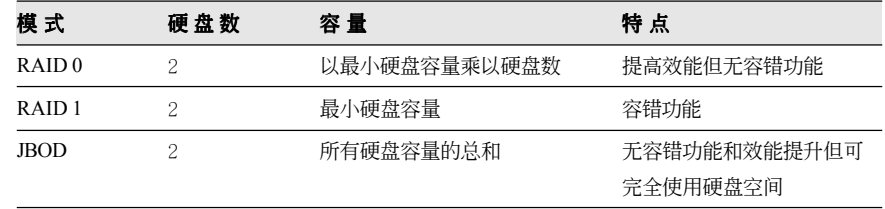

#### **RAID** 配置

#### **RAID 0 (Striping)**

RAID 0 读与写部分数据交叉干若干设备之间, 如果其中有一成员出错, 将 影响整个阵列,整个阵列的容量均等于成员数目与最小成员容量的成积, striping block大小能设置在4KB到64KB之间,RAID 0 不支持出错度。

#### **RAID 1 (Mirroring)**

RAID 1 写两倍的数据和平行移动两个数据, 如果其中的一个镜象设备遭受 机械损坏没有响应,剩余的设备依然运行。其它的,整个阵列的容量均等于 最小成员容量。在设置RAID 1下,一个叫做"spare drive"的附加设备能附 上,能灵活的取替镜象阵列一部分出错设备。通过出错度,如果任何RAID 1 设备出错,其它数据传送不会受到影响以及其它阵列中的设备。

#### **JBOD (Spanning)**

当各设备拥有各自不同的容量磁盘阵列均等于所有设备的总和。生成数据存 储到设备存满,然后在阵列中的另一个设备再继续存储,当成员中有任何一 个发生失败,将影响整个阵列, TBOD不是一个真正RAID目不支持出错度。

#### **Others**

其它RAID还有RAID 10和RAID 5。这些RAID需要至少2个设备运行,总和了 RAID 0和RAID 1所有优势。

### 5-2 启动RAID功能

使用RAID功能的一般處理步驟如下:

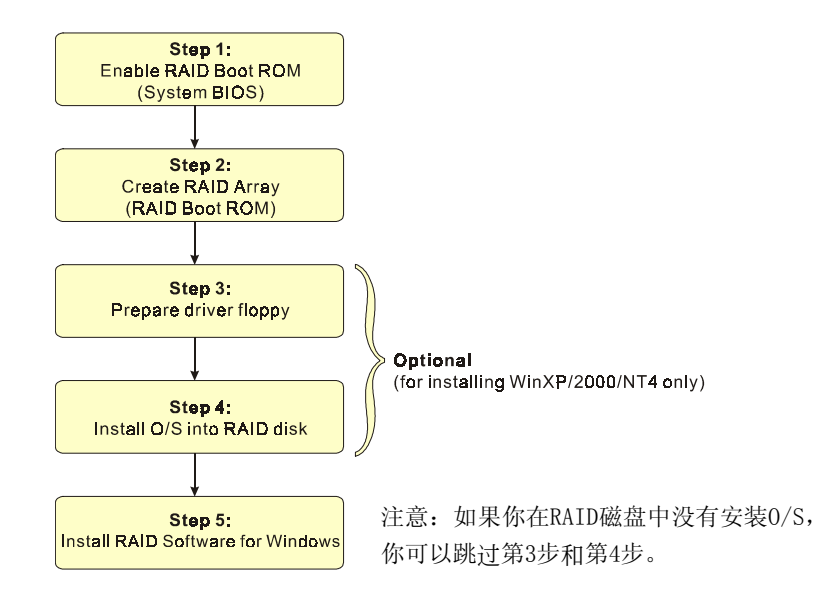

#### **IS** 步骤 1: 开启RAID ROM (Enable RAID ROM)

系统BIOS的默认值为关闭所有的RAID功能。若要开启任何一个RIAD控制 器,你必須先開啟它的RAID Boot ROM。先進入[BIOS CMOS Setup]公用 程序並跳到[Integrated Peripherals]頁面。

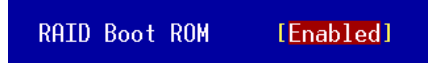

选择控制器的Boot ROM并目设定为开启。 按"F10"储存并离开。

#### 步驟 **2:** 建立磁盤陣列(C**reate RAID Array)**

RAID 陣列的功能是內建在RAID控制器內BIOS的公用程序中。

#### *VIA VT8237R*

系统开机後等待如下的画面显示,按住 "Tab" 键进入 BIOS 设置公用程 序。

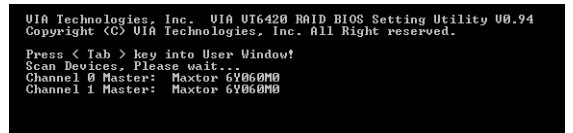

BIOS公用程序的主菜單顯示如下:

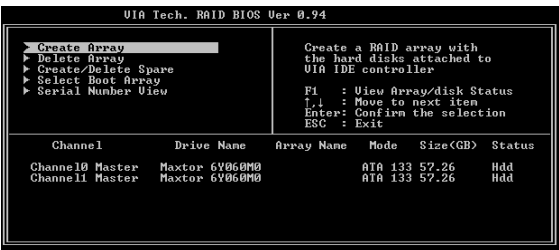

有关详细的建立磁盘阵列功能请参考附录B的说明。

#### **IS** 步骤 3: 准备驱动程序软盘 (Prepare driver floppy)

當安裝Windows XP/2000/NT4.0 到任何的 RAID 陣列時,O/S 設定將需求一個 软盘磁盘以容纳R A I D 驱动程序。这个设定将告诉你如何准备驱动程序软 盤。可使用二種方法:

#### ▶方法一

- 1. 插入CD集到CD-ROM驅動器
- 2. 从CD-ROM启动系统
- 3. 不同的R A I D 控制器將有不同的畫面彈出
- 4. 插入一空白的軟盤到驅動器 A:
- 5. 选择适当的RAID 控制器并开始复制到软盘内

# 方法二

- 1. 利用其它的机器而插入CD集到CD-ROM驱动器
- 2. 一个主菜单画面将弹出 (全自动)
- 3. 選擇 "RAID FLOPPY" 頁

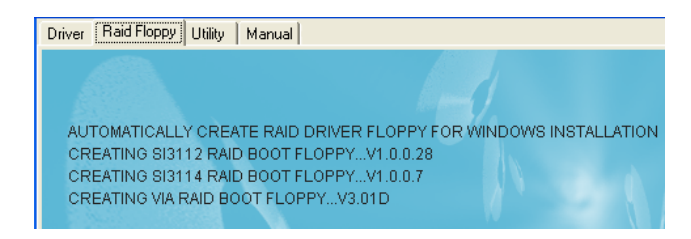

- 4. 插入一空白的軟盤到驅動器 A:
- 5. 点击需求的驱动程序即开始复制到软盘内

#### 步驟 **4:** 安裝**O/S**到**RAID**磁盤 **(Install O/S into RAID disk)**

按一般程序安裝WindowsXP/2000/NT4.0,当从CD安裝O/S系统时,必须按住 <F6>键,提问需要RAID驱动程序时,插入早前制作的RAID驱动程序。

#### 步驟 **5:** 安裝**Windows**軟件 **( Install RAID utility for Windows)**

安裝完系統後,你可以安裝RAID 驅動程序和軟件,RAID 軟件是更易去管 理與配置RAID 陣列Windows 基礎用戶介面。

1)插入CD集到CD-ROM驅動器

- $2$ )当主画面弹出,点击在步骤2设置的SATA控制器所相对应的SATA RAID 驅動,查看更多的信息在第六章節。
- 备注: 获得更多有关RAID安装设置与软件使用的讯息,请参考CD集内 手冊的說明。

# **RAID** 配置

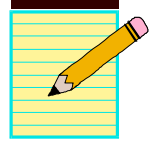

# 第六章 驅動程序安裝

# 簡易安裝步驟

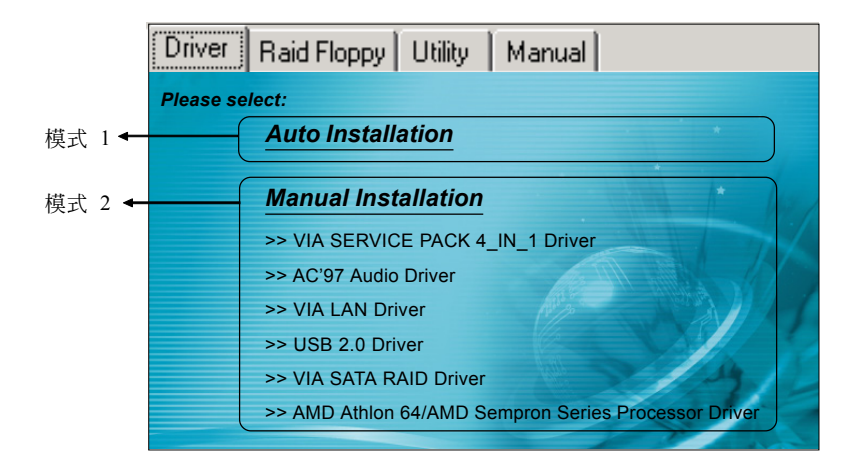

将驱动程序光盘放入光盘驱动器。需要对象和将自动激活。

#### 模式1

能够自动安装所需要的所有驱动程序。

#### ▶ 樺式2

能够让你自行选择安装驱动程序。

- 步驟1 : 選擇 **"VIA SERIES 4\_IN\_1 Driver"** 項目,安裝芯片組驅動程序。
- 步驟2 : 選擇 **"AC'97 AUDIO Driver"** 項目,安裝聲卡驅動程序。
- 步驟3 : 選擇 **"VIA LAN Driver"** 項目,安裝網卡驅動程序。
- 步驟4 : 選擇 **"USB 2.0 Driver"** 項目,安裝USB2.0 驅動程序。
- 步驟5 : 選擇 **"VIA SATA RAID Driver"** 項目,安裝SATA RAID驅動程序。
- 步驟6 : 選擇 **"AMD Athlon 64/AMD Sempron Series Processor Driver"** 項 目,安裝AMD系列處理器驅動程序。

## 驅動程序安裝

#### Realtek 音頻控制面板簡易使用說明

下列为Realtek 简易的音频配置叙述,有关详细的使用说明请参考所附的驱 動程序光盤內的說明書文檔.

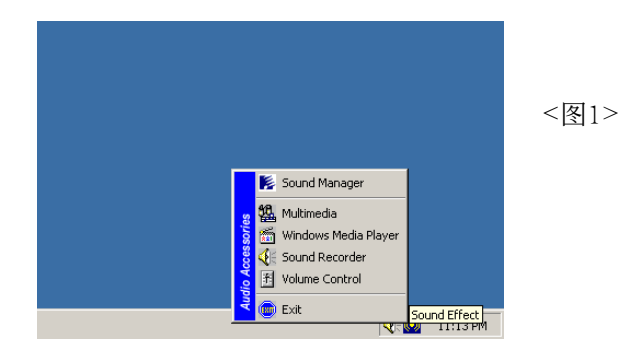

1. 请在屏幕右下角工具列上的"Sound Effect"上按鼠标右键,并选择" Sound Manager"选项,运行"Sound Manager"後弹出的画面如下。

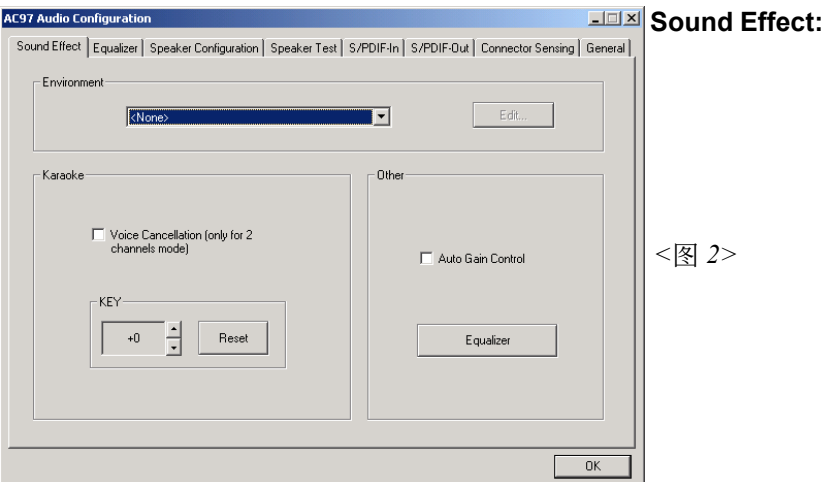

2. 点击"Sound Effect"洗项, 在"Environment"的下拉菜单中, 可以任 意选择音响的使用环境。

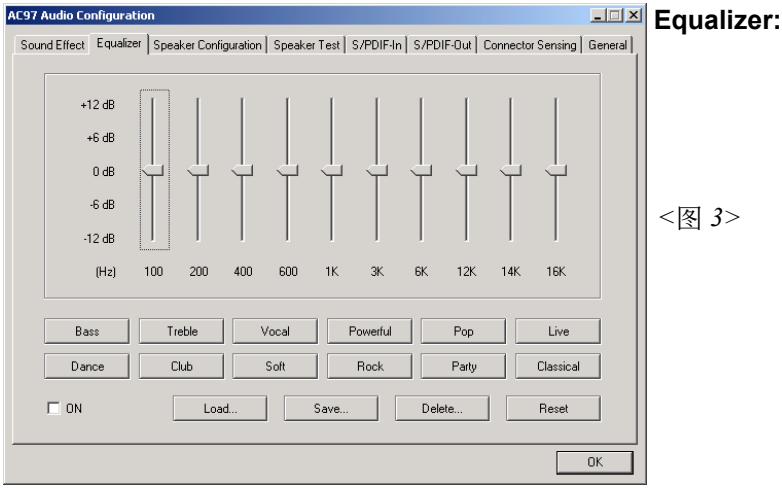

3. 点击"Equalizer"选项并设置dB值。

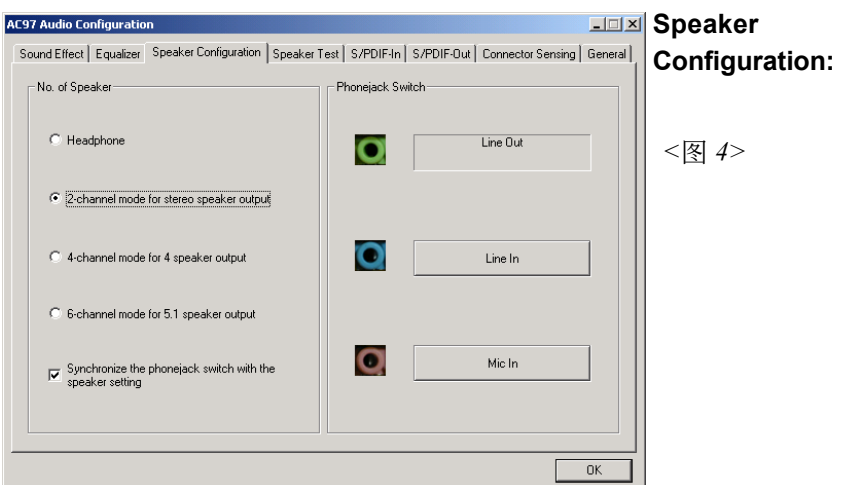

4. "Speaker Configuration"控制项目包含了类比讯号输出至喇叭的主要设 定和选项。<图4>为2声道模式画面。

# 驅動程序安裝

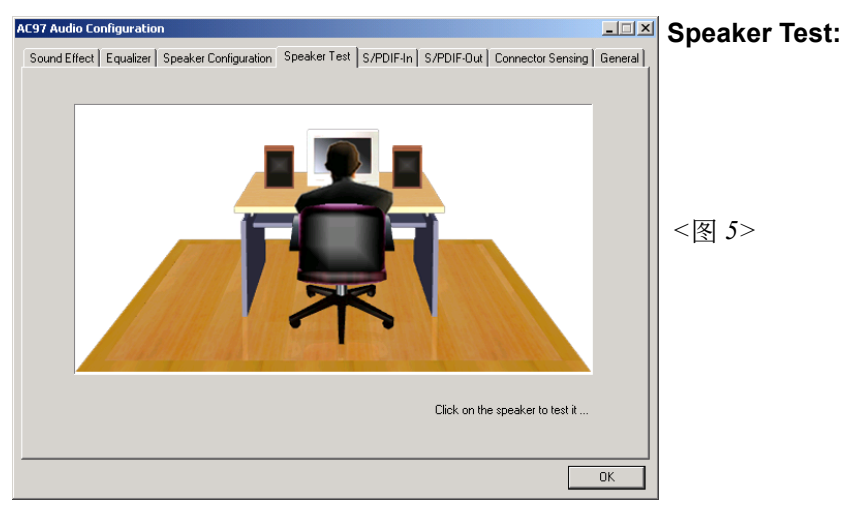

5. 點擊"Speaker Test"順行測試。

此主板支持音频接口自动侦测的功能。假如一个音频装置插错接口位置, 一個錯誤的警告信息將出現,告知你須修正連接方式。

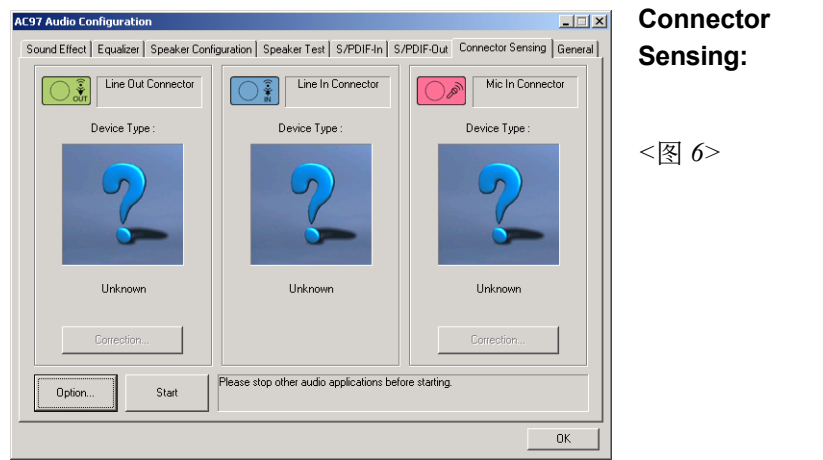

6. 选择 "Start" 按钮启动侦测功能。在开始侦测前请先记得结束所有 音頻公用程序。

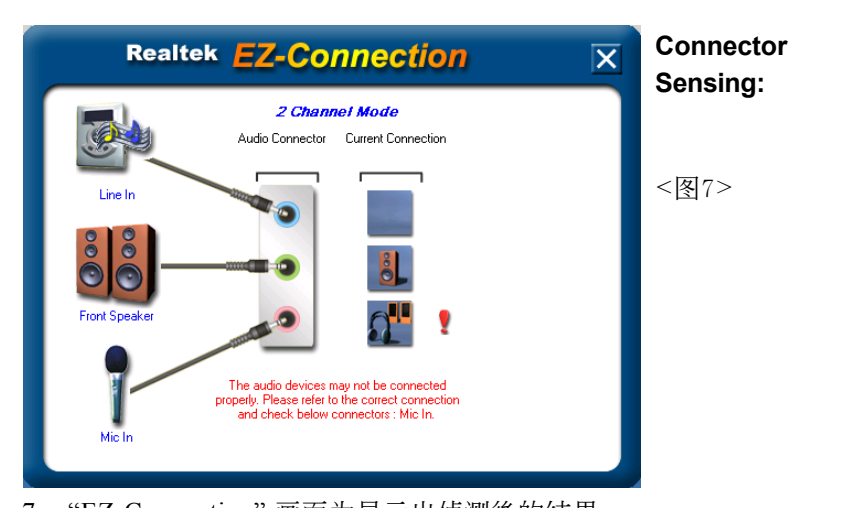

7. "EZ-Connection"画面为显示出侦测後的结果。 [Audio Connector] 此行顯示在"Speaker Configuration"項目的設定。 [Current Connection] 此行显示装置侦测後的型态,若结果不是相配 的,则在右边会出现一个惊叹号。

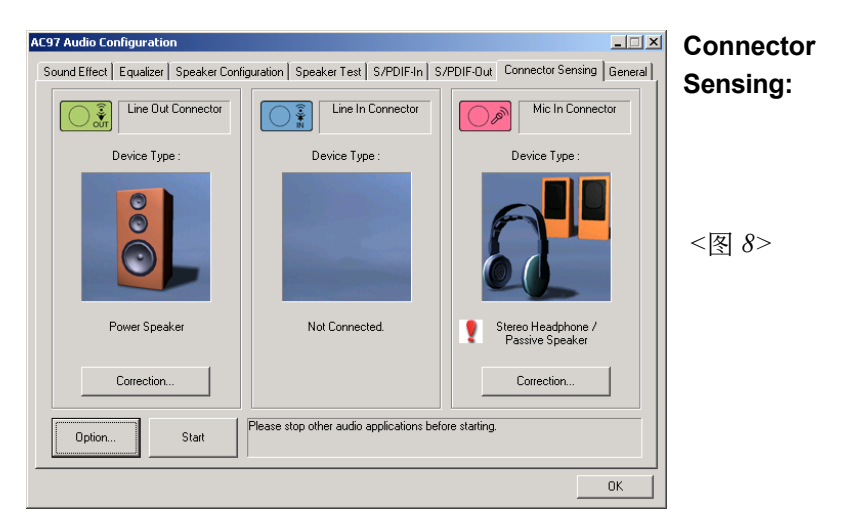

8. 关闭"EZ-Connection"画面後,将显示最後接口连接的状态,如上图 所示。

# 驅動程序安裝

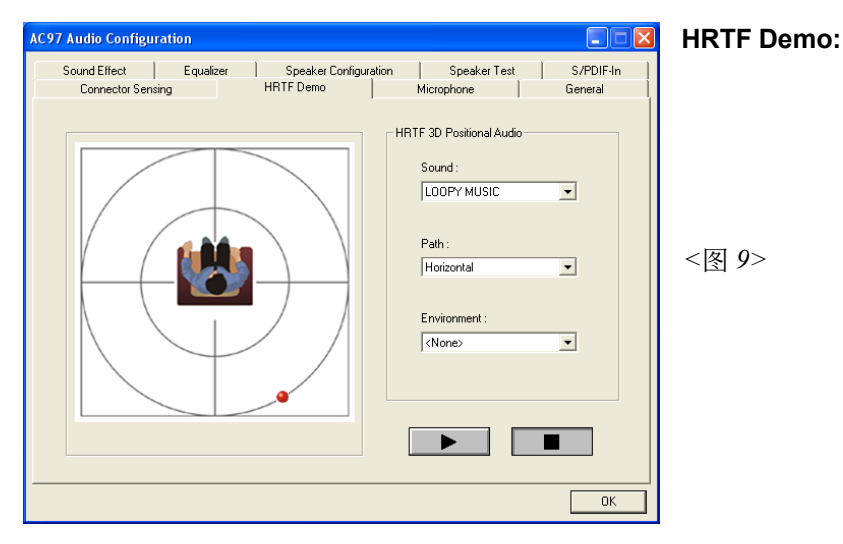

9. 这个项目可让你测试HRTF 3D环境的音频功能。

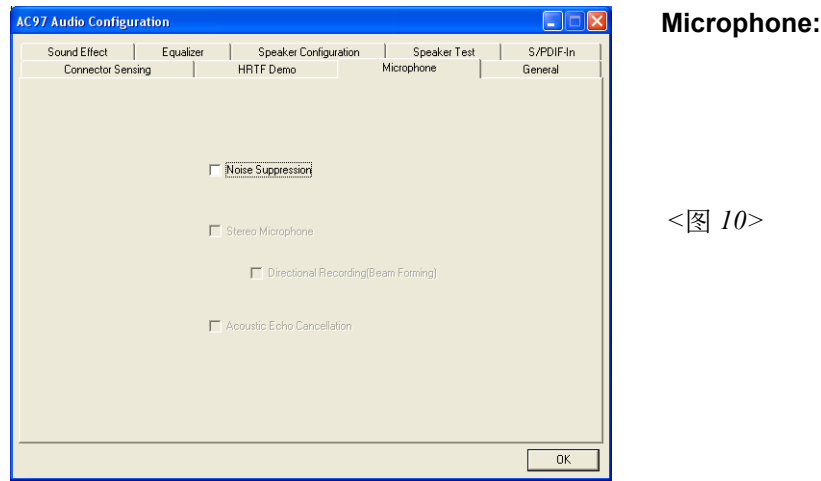

10. 这个项目可让你使用软件去减少背景延迟麦克风记录。

*<*圖 *11>*

**General:**

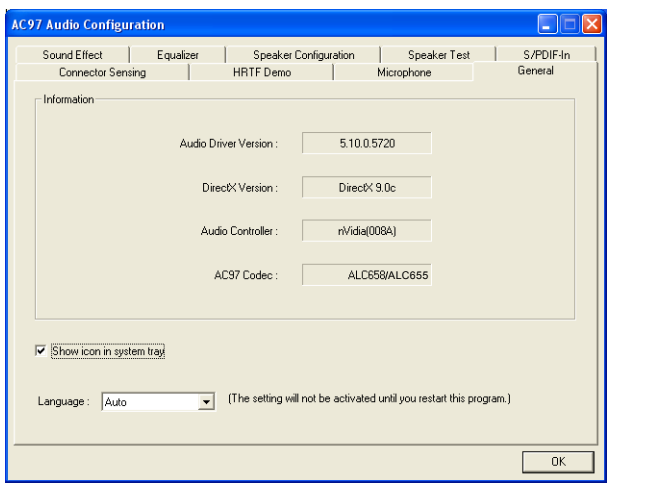

11. 这个面板提供有关您音频装置的详细资讯。

# 附 录 A

#### **A-1** 更新**BIOS**應用程序

请从我们的网站上下载与你的机种符合之档案(xxxxx.EXE)到你的硬盘或软 盘内的空目录,执行这个下载档案(xxxxx.EXE)并解压缩,拷贝这些已解压 缩的档案到一开机片。

注意: 这个开机片应该不包含任何驱动程序或其他应用程序。

1. 輸入:\AWDFLASH 並按下 <Enter> 鍵。

2. 你將看到如下的執行畫面。

3. 請輸入BIOS檔案名稱( xxxxx.bin)。

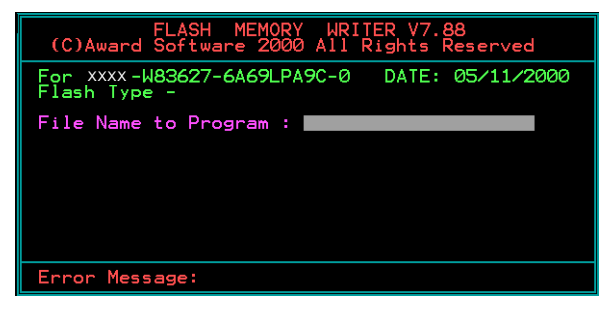

4. 假如你将储存之前的BIOS资料到磁片上,请输入[Y], 否则输入 [N]。

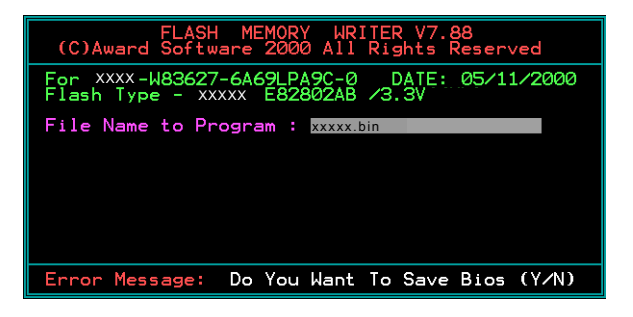

5 . 輸入要儲存的檔案名稱去儲存之前的B I O S 資料。

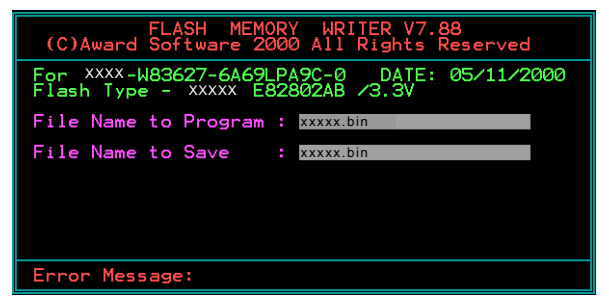

6. 確定要執行BIOS更新程式 (y/n), 輸入[Y]開始執行程式。

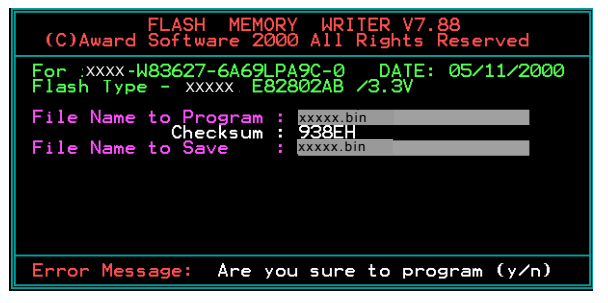

7 . 程式執行完成。

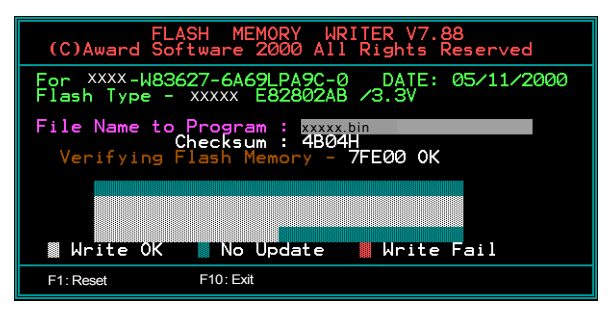

# 附 錄 B

#### B-1 VIA RAID BIOS 公用程序

#### 進入**BIOS** 設置程序

當開計算機時,等待下屏幕顯示時,按下<Tab>鍵即可進入V I A R A I D設定 程序。

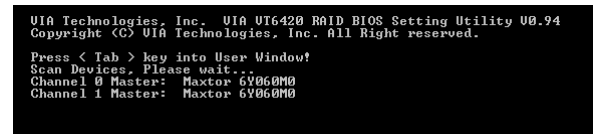

下圖為B I O S 公用程序主菜單。

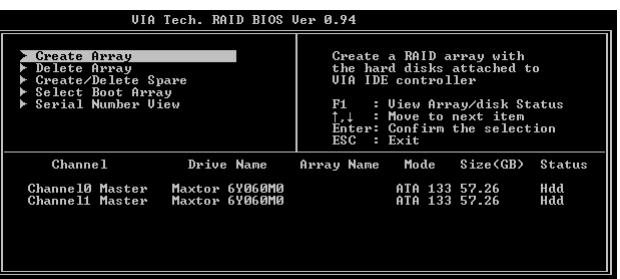

#### 建立陣列 (**Create Disk Array)**

1. 选择 "Create Array"项目并按下 <Enter> 键, 即可进入建立磁碟阵列的 主菜單。

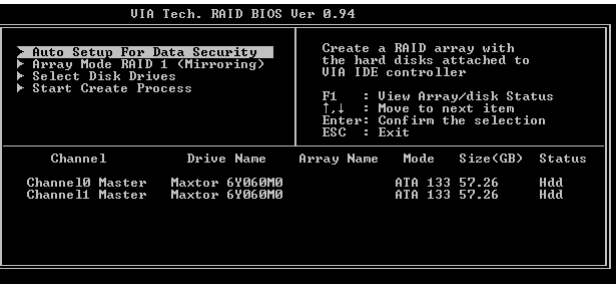

2. 選擇"**Array Mode"** 並按 <Enter> 鍵進入陣列模式選項菜單,假如選擇 RAID 1 ,一個選項菜單將跳出讓使用者選擇 **"Create only"** 或 **"Create** and duplicate"。 Create only 表示只有将资料镜像至另一个硬盘而没有将 资料备份。Create and duplicate 则有将资料镜像并备份。

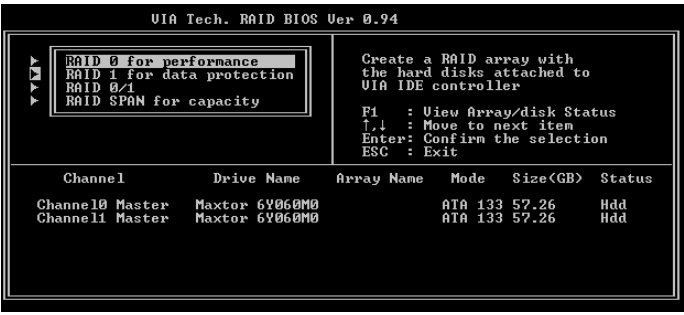

3. 阵列模式设定後,有二个方式建立磁盘阵列。一个方式是"Auto Setup" 另一個方式是 "**Select Disk Drives**"。**Auto Setup** 允許 BIOS 自動選擇硬盤 装置和建立阵列。Select Disk Drives 让使用者自行洗择硬盘装置。

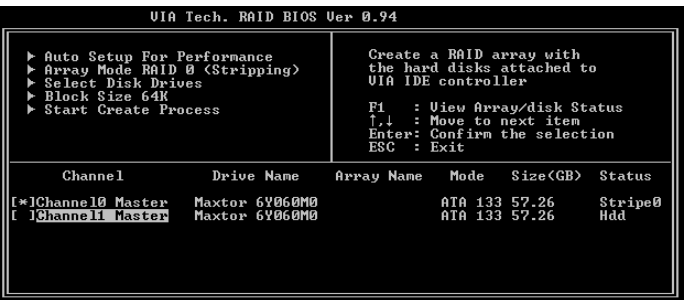

4. 使用方向键移动反白棒至 Block Size 并按下 <Enter> 键,屏幕会跳出磁 区大小列表,让你设定磁盘区块的大小,区块范围为 4KB 到 64KB。

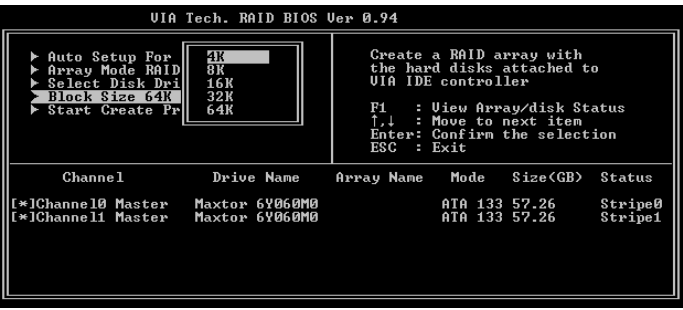

5. 选择 Start Create Process 然後按下 <Enter> 键。一个要求确认的讯息将 出现,选择<Y>表示确定,选择<N>表示取消。

#### 重要备注:在阵列确定建立後所有现存的资料将被破坏。

刪除陣列 (Delete Disk Array)

- 1. 洗择 Delete Arrav 後按下 <Enter> 键,并指出RAID 阵列的通道位置。
- 2. 按下 <Enter> 键夹洗择要删除的RAID阵列,一个要求确认的讯息将出 現,選擇 <**Y>** 表示確定,選擇 **<N>** 表示取消回到設定選項。

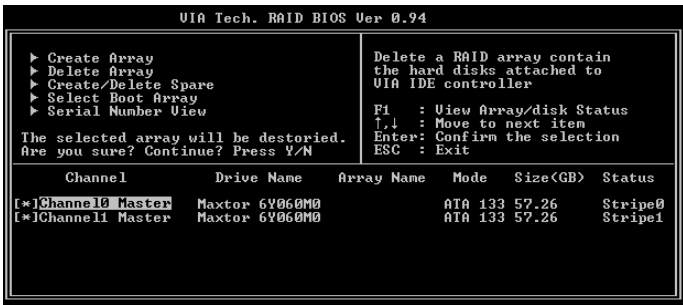

#### 附 錄

建立/刪除備份 (Create / Delete Spare)

- 1. 选择 Create/Delete Array 後按下 <Enter> 键,并指出RAID 阵列的通道位 置。
- 2. 按下<Enter>键夹洗择要将此硬盘删除或作建立备份,接著一个要求确 认的讯息将出现, 洗择 <Y> 表示确定, 洗择 <N> 表示取消回到设定洗 項。

選擇開機陣列 (Select Boot Array)

- 1. 洗择 Create/Delete Array 後按下 <Enter> 键, 并指出 RAID 阵列的通道 位置。
- 2. 按下 <Enter> 鍵夾選擇欲作為開機的 RAID 陣列,被選取的陣列將會變 更为开机状态。

檢視序號 (Serial Number View)

- 1. 洗择 Serial Number View 後按下 <Enter> 键, 并指出 RAID 阵列的通道 位置。
- 2. 移动方向键,被选取的项目其序号会显示在视窗画面的最下方,此项 目可以用来分辨阵列中同型号的硬盘。